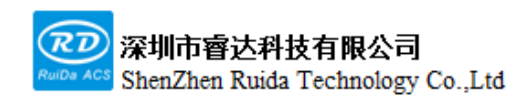

Read this manual before operation

- ➢ The content includes of electric connections and operating steps
- ➢ Read the manual to operate the systems

# **RDC6555G**

## Precision Laser cutting control system user manual

#### **Shenzhen Ruida Technology Co., Ltd**

Address: 202-203,B-Block,Technology Building, 1057 Nanhai Avenue,Nanshan District,, SHENZHEN, CHINA

Tel: 0755--26066687

Fax: 0755--26982287

E-mail: sales@rd-acs.com

Web: www.rd-acs.com

# **Copyright notice**

Shenzhen Ruida Technology Co., Ltd. (hereinafter referred to as Ruida Technology) retains all rights.

Ruida Technology has the patent copyright and intellectual property rights of this product, without the license and license of Ruida Technology, may not directly or indirectly copy, manufacture, process, use of this product and its related parts, otherwise Ruida Technology will be investigated for the relevant legal responsibilities in accordance with the law.

Regal Technologies reserves the right to modify documents such as products and product specifications in this manual without prior notice, and the right to modify any documentation that comes with this product.

Users should read this manual carefully when using the products described herein, and Regal Technologies shall not be liable for any direct, indirect, special, incidental or consequential loss or liability arising from the improper use of this manual or this product. Ruida Technologies does not assume any direct or indirect liability or loss as follows:

 $\triangleright$  The user is using this manual or this product incorrectly

 $\triangleright$  Losses caused by the user not following the relevant safety procedures

The loss caused by natural forces makes the machine in motion dangerous, the user is responsible for designing an effective error handling and safety protection mechanism in the machine, and Ruida Technology has no obligation or responsibility to be responsible for the consequential or corresponding losses caused by it.

# **CERTIFICATION STATEMENT**

#### **CE Certification statement**

This product has passed the European Union CE (CONFORMITE EUROPEENNE) safety certification, has passed the corresponding conformity assessment procedures and the manufacturer's declaration of conformity, and complies with the relevant EU directives.

#### **ROHS Certification statement**

This product has passed the "Restriction of Hazardous Substances" safety certification established by EU legislation and complies with relevant EU environmental protection regulations.

#### **FCC Certification statement**

This product has passed the Federal Communications Commission safety certification and complies with relevant US electronic product safety regulations.

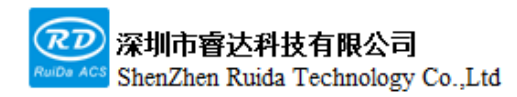

# **SAFETY INFORMATION**

Please make sure that the operation is correct and the method is safe when using the system. Some signs or words will be used to remind you of dangerous matters and some important information.

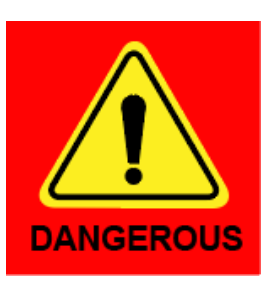

#### **Danger:**

It indicates a serious danger. In the process of using, if improper operation or wrong usage method may cause serious injury or even death to the personnel, please do not use it easily until the operation method is correct and the usage method is correct.

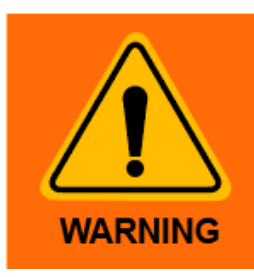

#### **Warning**:

It indicates a serious danger. In the process of using, if improper operation or wrong usage method may cause injury to the personnel, please do not operate it until the operation method is correct and the usage method is correct.

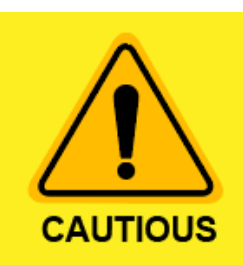

#### **Cautious**:

It indicates potential product risk. In the process of using, if the use method is incorrect or the operation is improper, it may cause damage to the product or some parts. Please do not use it until it is ensured that the operation method is correct and the use method is correct.

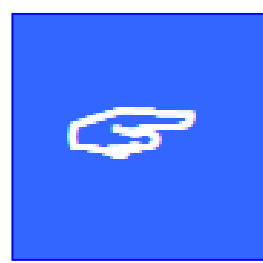

#### **Important:**

It indicates important information that needs attention during the use of the product. Please do not ignore this information, it will provide effective operation assistance.

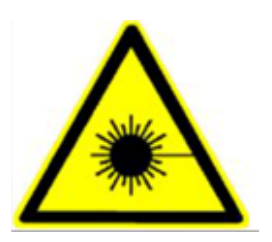

This mark indicates laser radiation, which is generally attached to products that output laser. When using such equipment, please be careful with laser and pay

 Web:www.rd-acs.com | TEL/FAX:0755-26066687/26982287 4 202-203, B-Block,Technology Building, 1057 Nanhai Avenue,Nanshan District,, SHENZHEN, CHINA

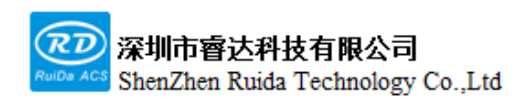

attention to safety.

# **Receiving, Unpacking, Inspection**

The product has a plastic or metal casing to protect the exterior electrical component from damage. The product is wrapped in a foam bag and packed in an antistatic bag. If the package has any external damage, please check the goods and notify the carrier of the damage situation in writing.

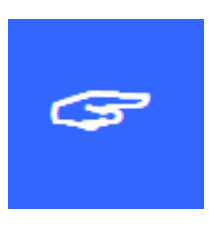

#### **Important:**

After receiving the products, please check whether the outer packaging is in good condition, whether the product is complete after unpacking, and whether the parts are in good condition. If any damage, please contact RUIDA.

Keep the packaging materials and wiring accessories when unpacking. Please

be careful when disassembling the package. After unpacking the goods, please check if the parts are complete. If you find that the parts are missing or the parts are damaged, please contact Ruida immediately.

RDC6555G control system shipping list is shown in the following table: (due to the continuous updating of the product, the accessories received may be different from this manual)

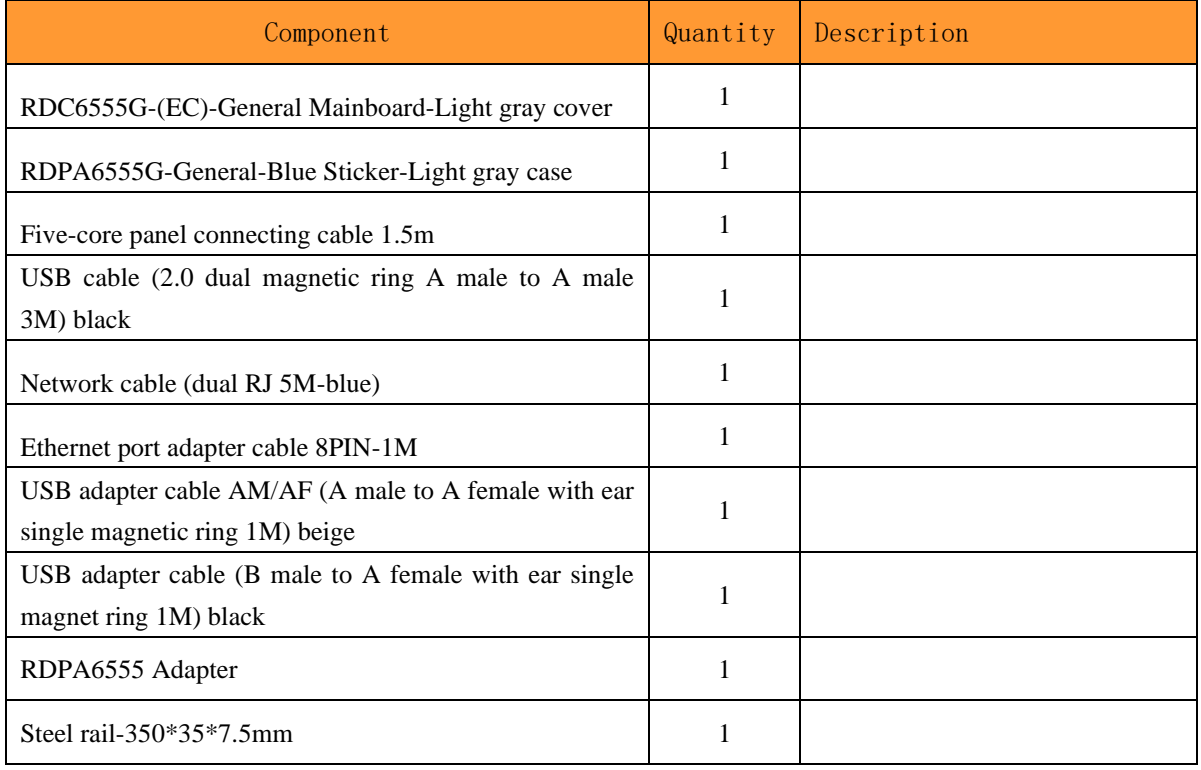

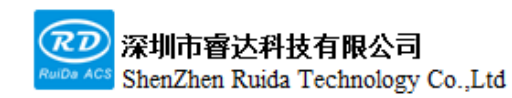

## **Contents**

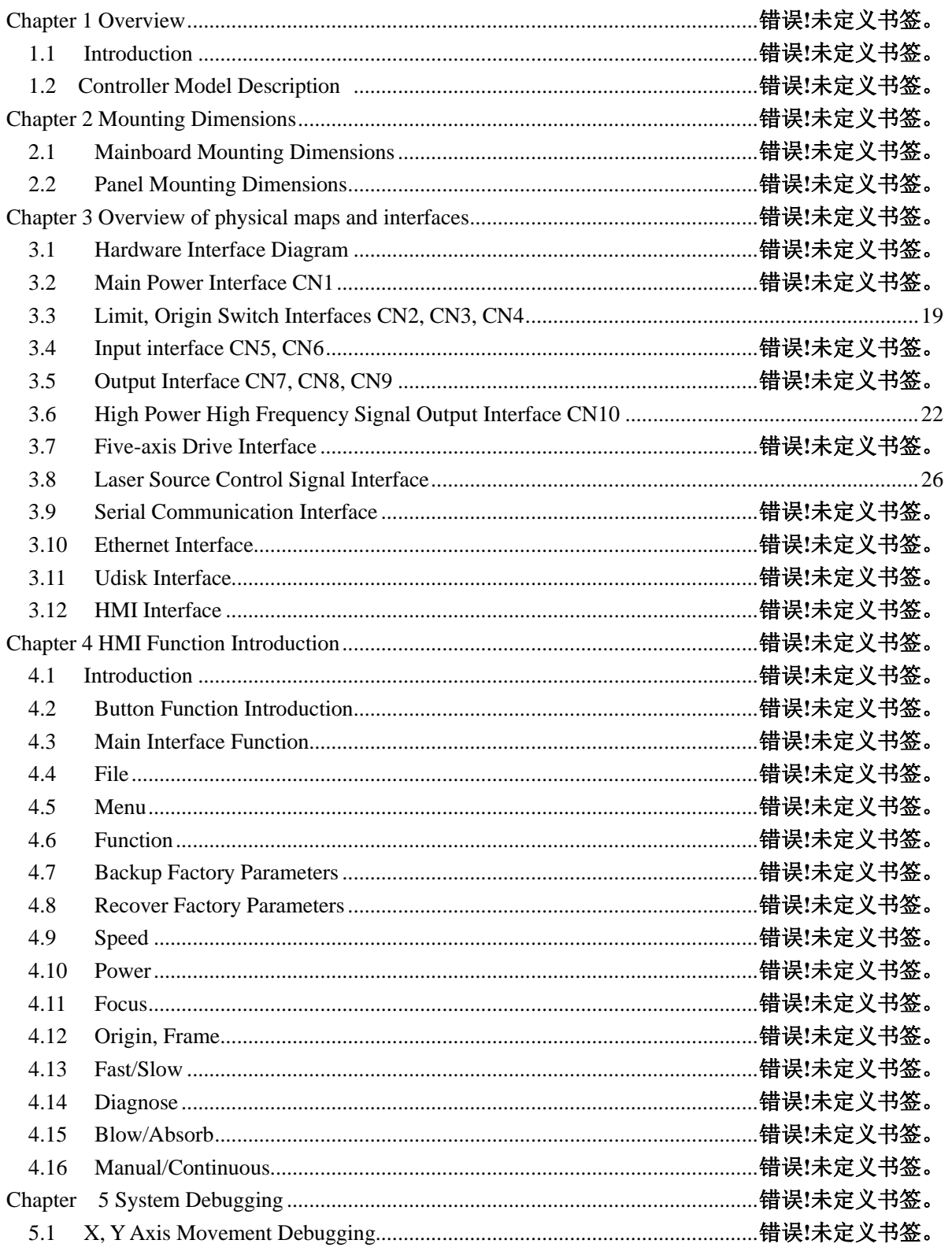

Web: www.rd-acs.com | TEL/FAX: 0755-26066687/26982287 7 202-203, B-Block, Technology Building, 1057 Nanhai Avenue, Nanshan District,, SHENZHEN, CHINA

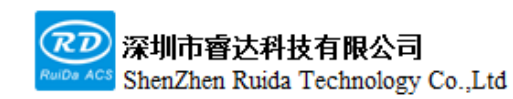

每一步都是创造、Thinking in motion RDC6555G Precision Laser cutting control system user manual

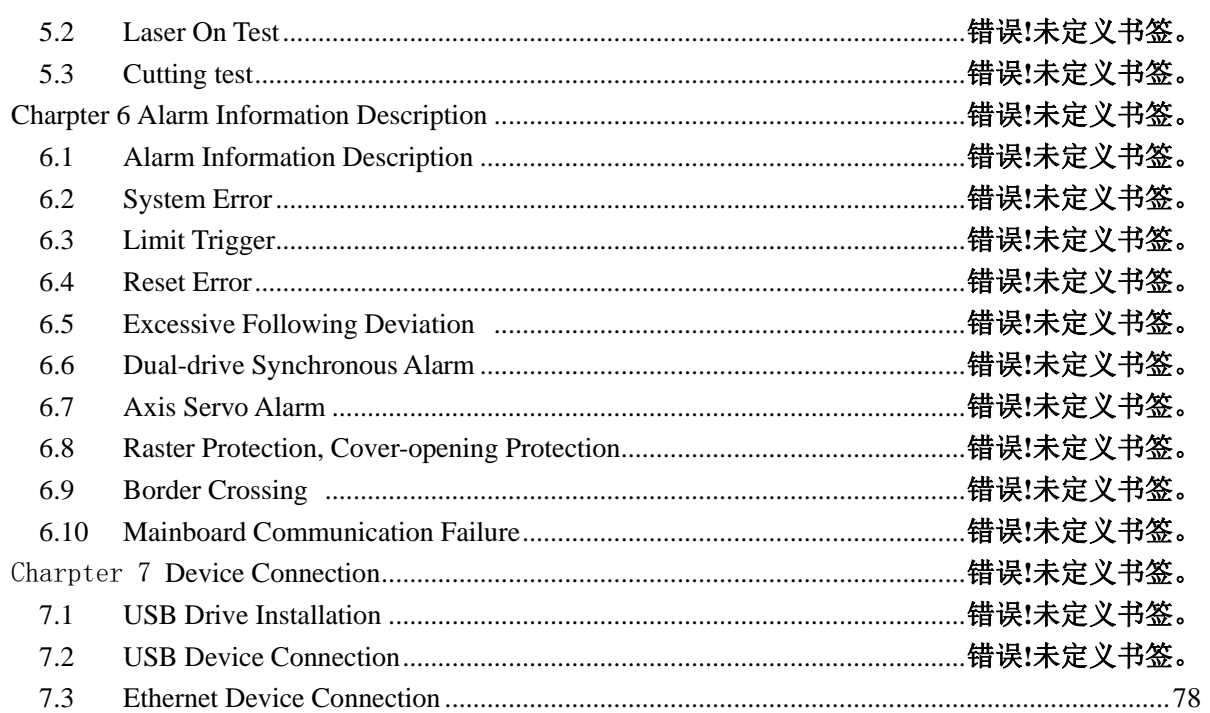

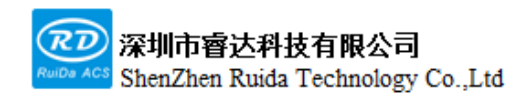

# **Chapter 1 Overview**

## **This chapter includes:**

**Introduction**

**Controller Model Description**

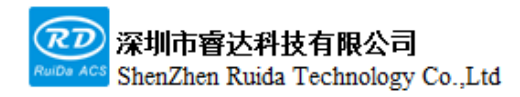

#### **1.1 Introduction**

RDC6555G is a new generation laser control system developed by Ruida Technology. The control system has better hardware stability, richer motion control solutions, and better anti-high voltage, anti-static features. The man-machine operating system based on 5-inch LCD has a more friendly operation interface and more powerful functions. The controller includes complete motion control function, supports encoder feedback input, supports dual-drive synchronous detection, has a better laser power control algorithm, and extends reserved multichannel general / special IO control interfaces, as well as multiple peripheral interconnection interfaces.

## **1.2 Controller Model Description**

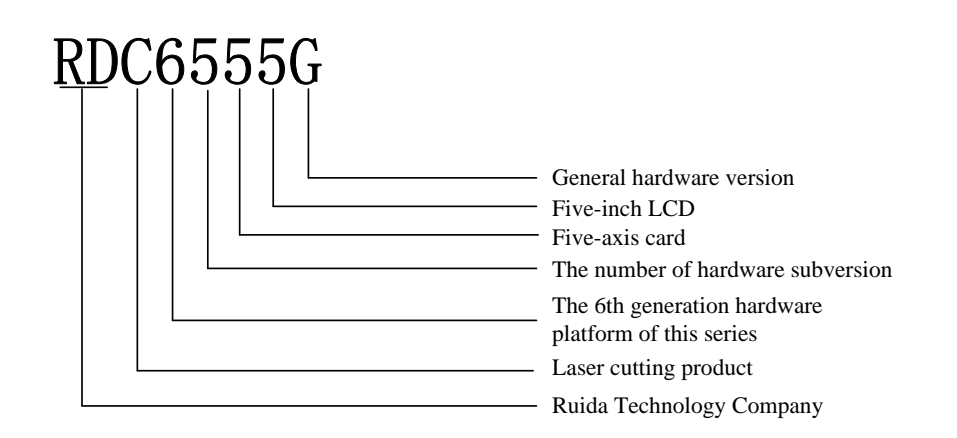

- RD: Ruida Technology Company
- C: Laser cutting product
- 6: The 6th generation hardware platform of this series
- 5: The number of hardware subversion
- 5: Five-axis card
- 5: Five-inch LCD
- G: General hardware version

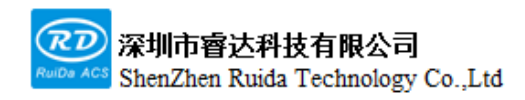

# **Chapter 2 Mounting Dimensions**

# **This chapter includes:**

**Mainboard Mounting Dimensions**

**Panel Mounting Dimensions**

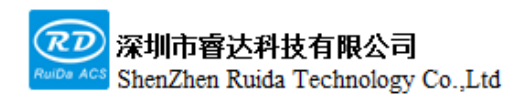

#### **2.1 Mainboard Mounting Dimensions**

All dimensions are in mm.

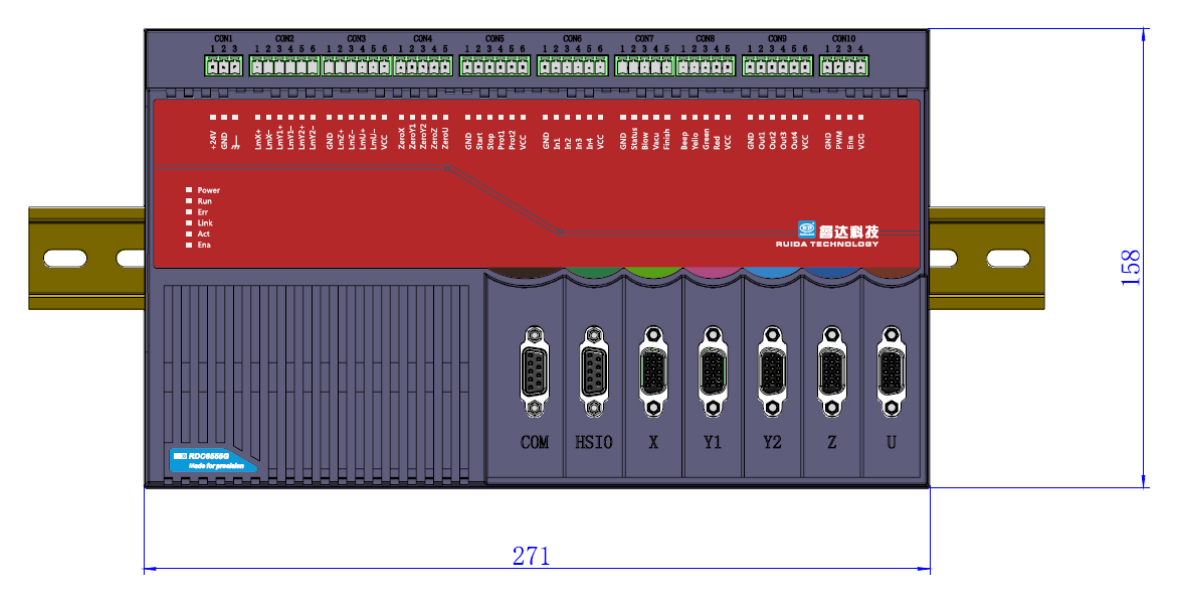

Figure 2.1.1 Vertical View

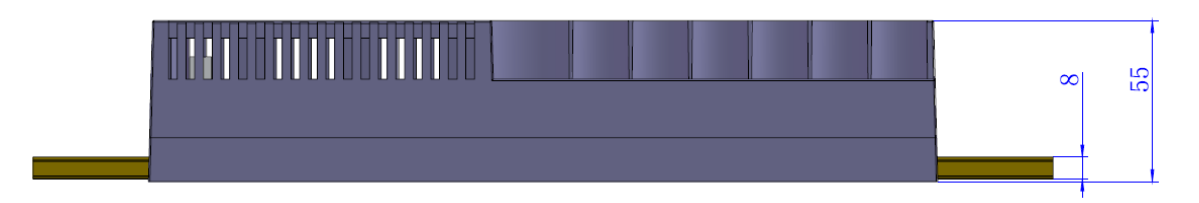

Figure 2.1.2 Front View

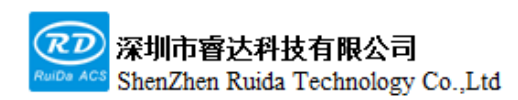

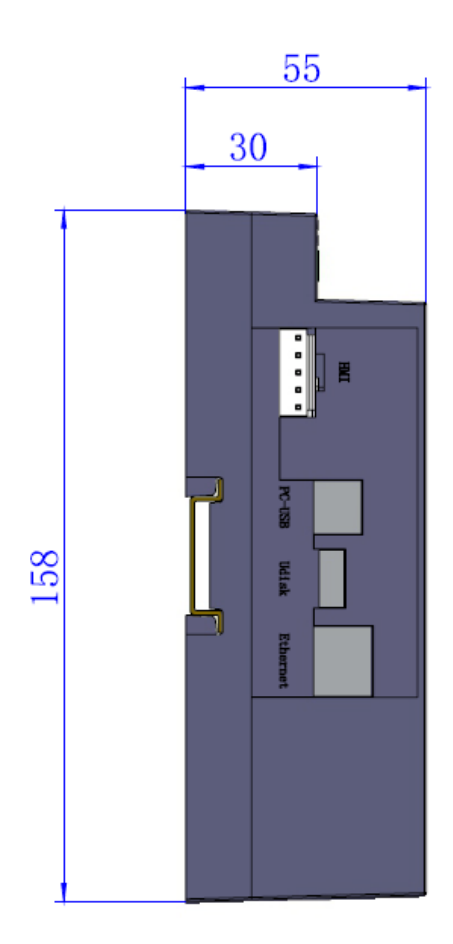

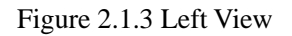

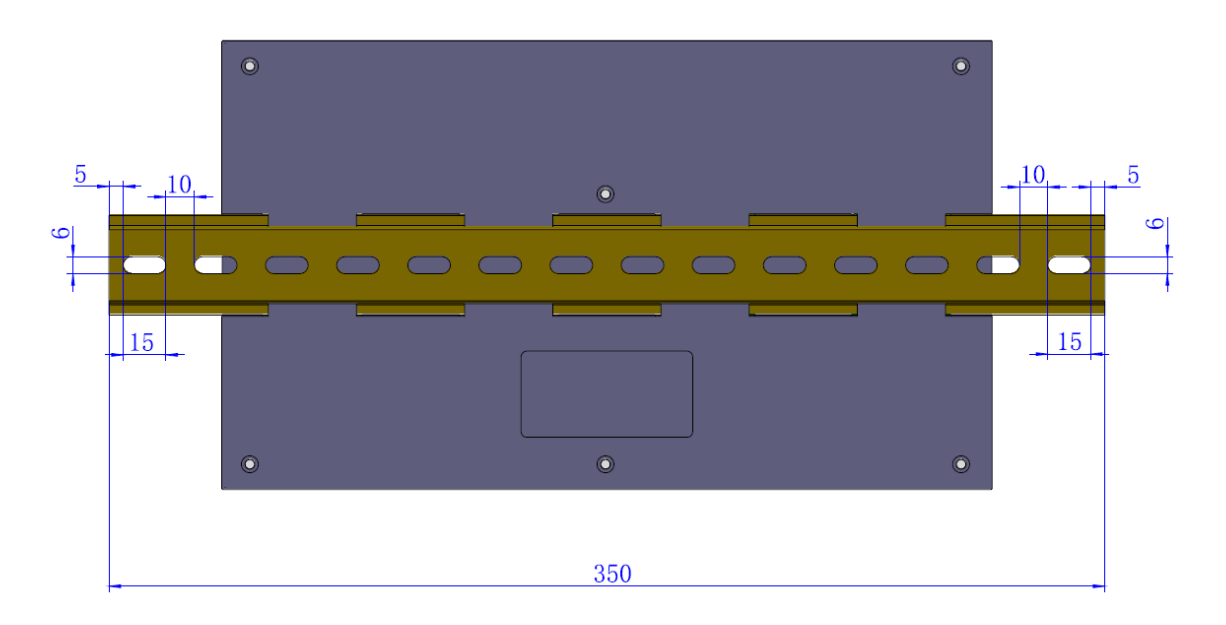

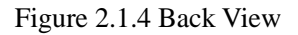

Web: www.rd-acs.com | TEL/FAX: 0755-26066687/26982287 1 202-203, B-Block,Technology Building, 1057 Nanhai Avenue,Nanshan District,, SHENZHEN, CHINA

### **2.2 Panel Mounting Dimension**

All dimensions are in mm.

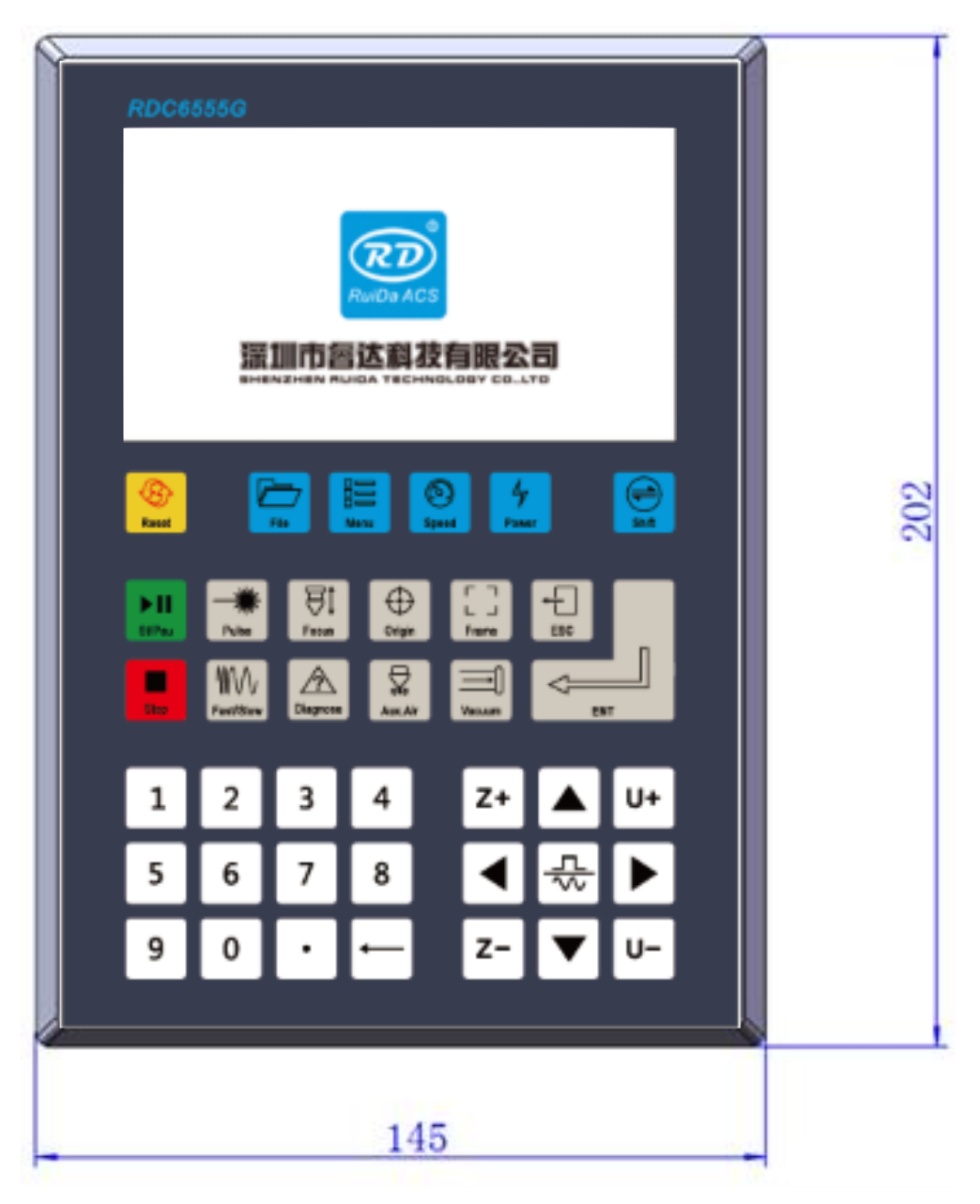

Figure 2.2.1 Front View

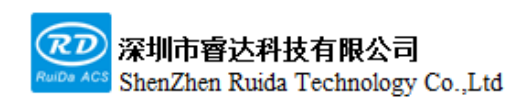

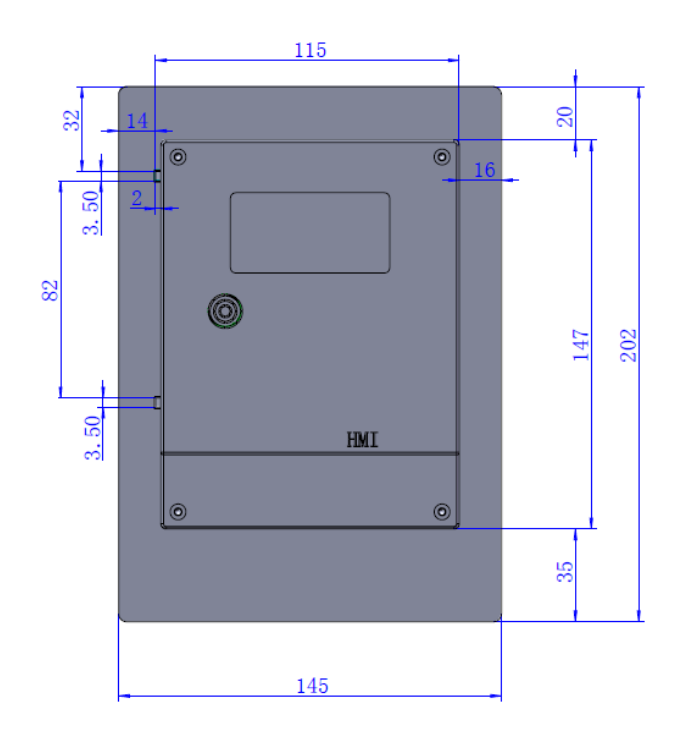

Figure 2.2.2 Back View

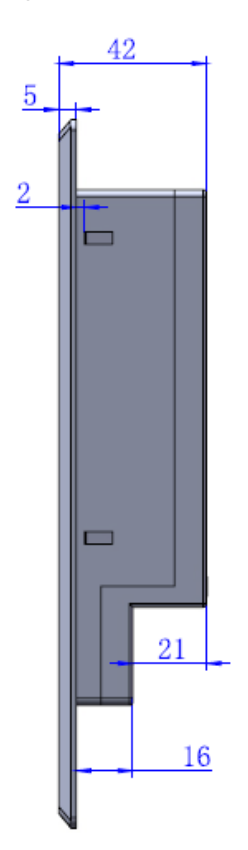

Figure 2.2.3 Side View

Web: www.rd-acs.com | TEL/FAX: 0755-26066687/26982287 1 202-203, B-Block,Technology Building, 1057 Nanhai Avenue,Nanshan District,, SHENZHEN, CHINA

# **Chapter 3 Overview of Physical pictures and Interfaces**

# **This chapter includes:**

- **System wiring diagram**
- **Hardware interface instructions**
- **Motor wiring instructions**
- **Laser source wiring instructions**

## **3.1 Hardware interface diagram**

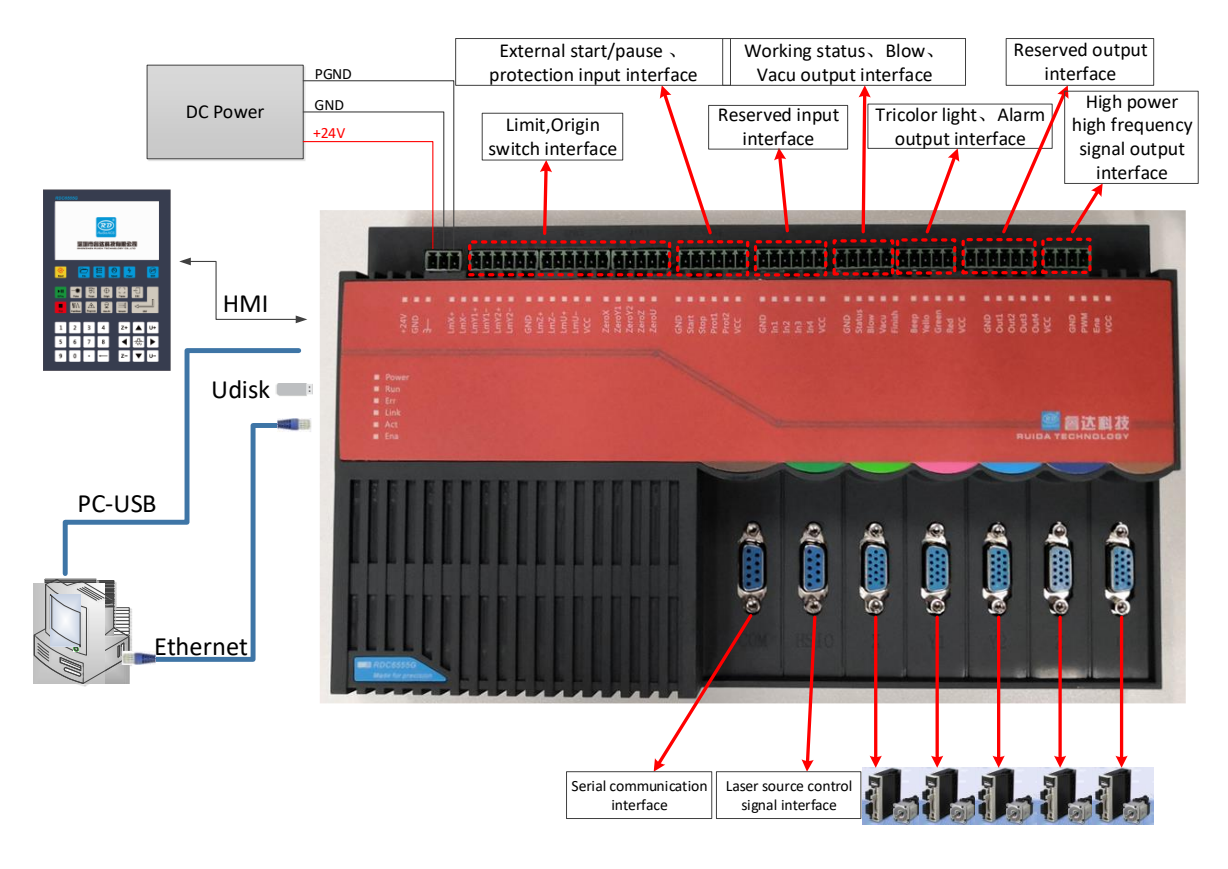

Figure 3.1 System Wiring Diagram

### **3.2 Main power interface CN1**

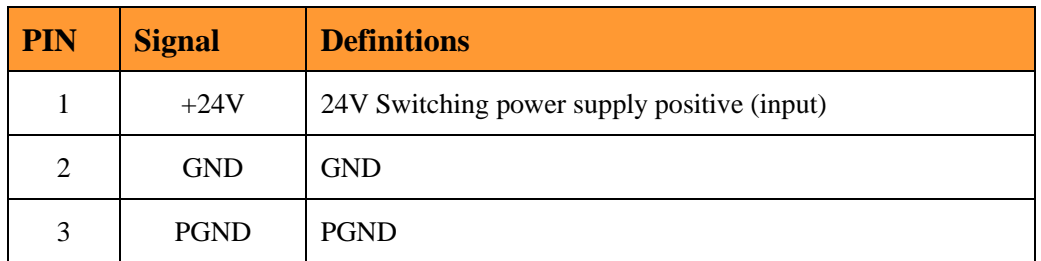

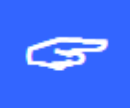

<span id="page-17-0"></span>The control system uses a single 24V power supply. In order to leave a certain margin, it is suggested to use a power supply above 24V/2A.

#### **3.3 Limit, Origin switch interface CN2, CN3, CN4**

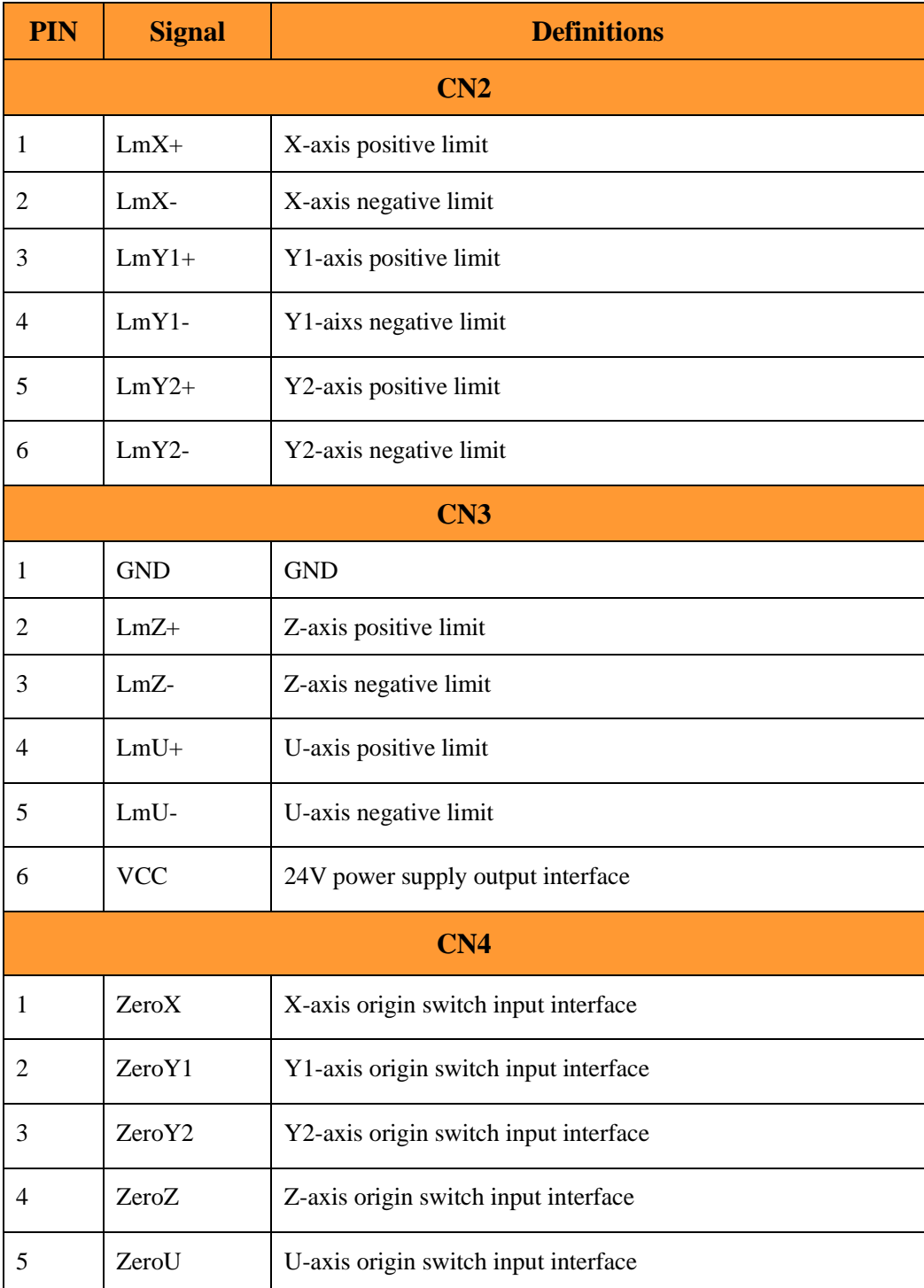

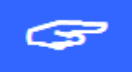

**Limit switch must be the NPN, and limit polarity is optional.** That is, if the motion axis reaches the limit position and triggers a low-voltage signal to make the LED corresponding to

 Web:www.rd-acs.com | TEL/FAX:0755-26066687/26982287 19 202-203, B-Block,Technology Building, 1057 Nanhai Avenue,Nanshan District,, SHENZHEN, CHINA

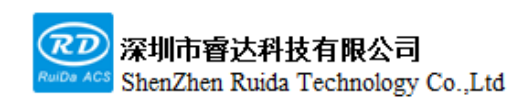

each limit light up, the limit polarity is negative at this moment; on the contrary, if the motion axis is close to the limit position, the corresponding indicator light off, and the corresponding indicator lights up when leaving the limit, the limit polarity is positive.

1.The system can select the back-to-origin signal, negative limit back to zero or origin back to zero through setting parameters.

2.If the number of limit switches is insufficient, it is recommended that the limit switch be connected to a negative limit, and use the negative limit back to zero.

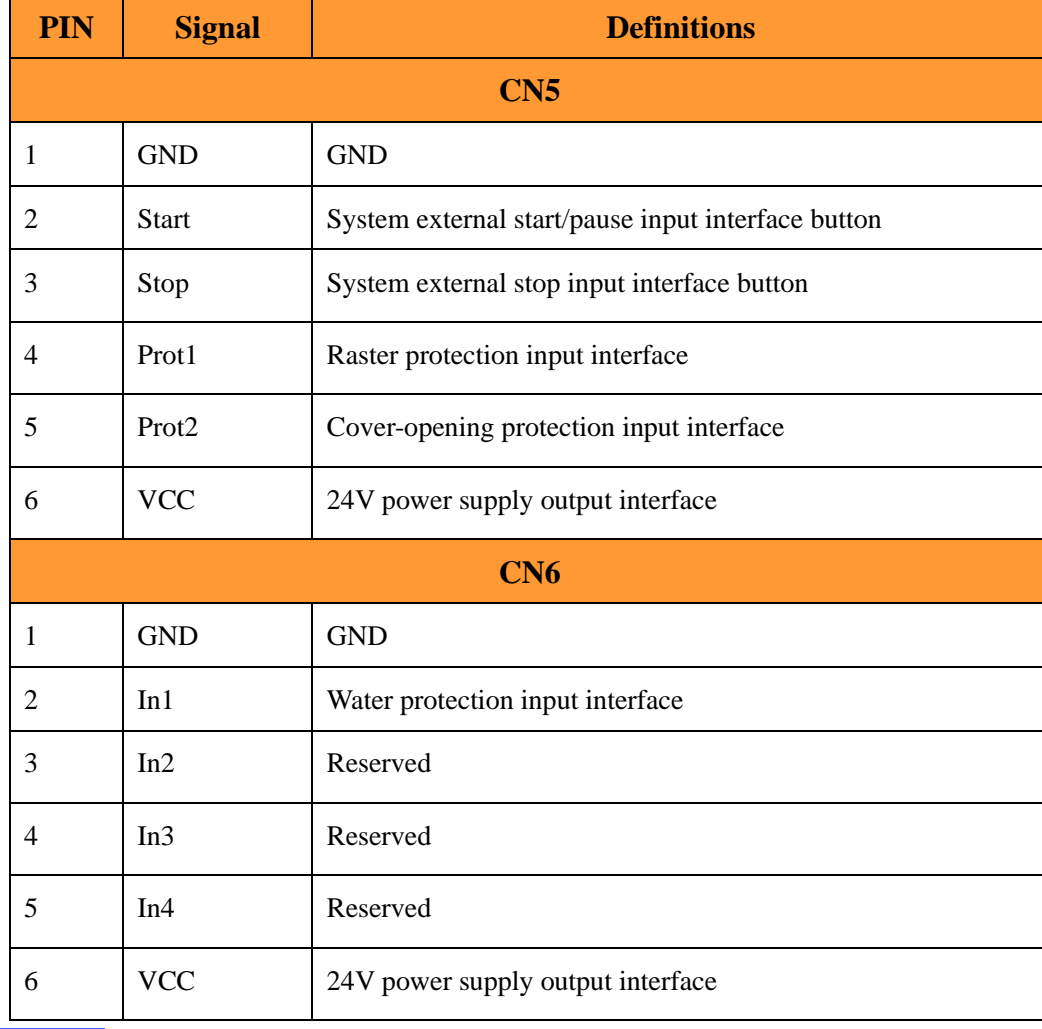

#### **3.4 Input interface CN5, CN6**

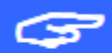

1.All input interfaces are low voltage triggered

2.When the system enables water protection, raster protection or cover-opening protection, it will detect the external protection signal in real time during processing. When the low voltage input signal is not given externally, the system will alarm.

 Web:www.rd-acs.com | TEL/FAX:0755-26066687/26982287 20 202-203, B-Block,Technology Building, 1057 Nanhai Avenue,Nanshan District,, SHENZHEN, CHINA

### **3.5 Output interface CN7, CN8, CN9**

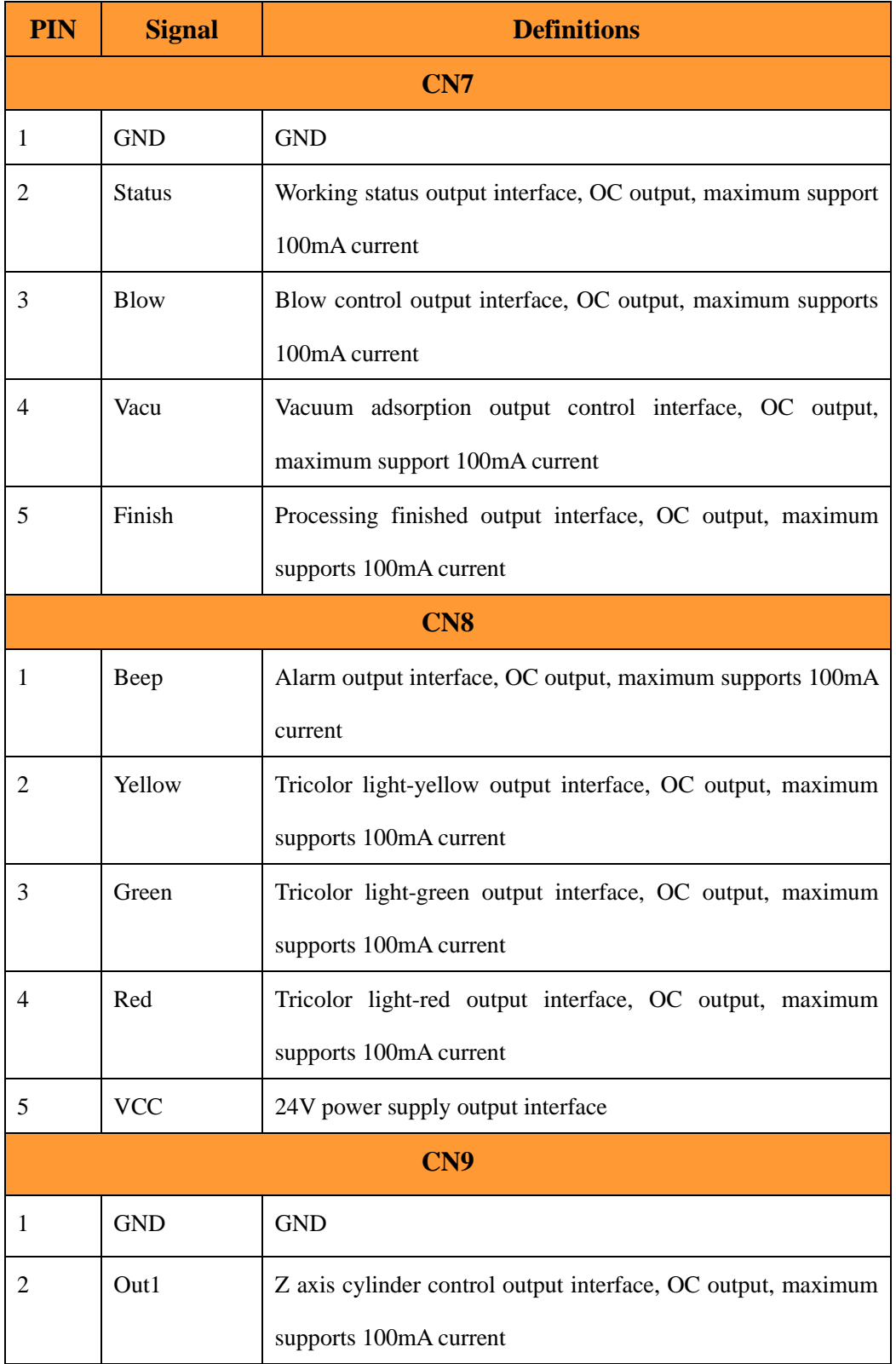

Web: www.rd-acs.com | TEL/FAX: 0755-26066687/26982287 2

202-203, B-Block,Technology Building, 1057 Nanhai Avenue,Nanshan District,, SHENZHEN, CHINA

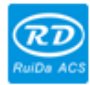

深圳市睿达科技有限公司<br>ShenZhen Ruida Technology Co.,Ltd

每一步都是创造、Thinking in motion

RDC6555G Precision Laser cutting control system user manual

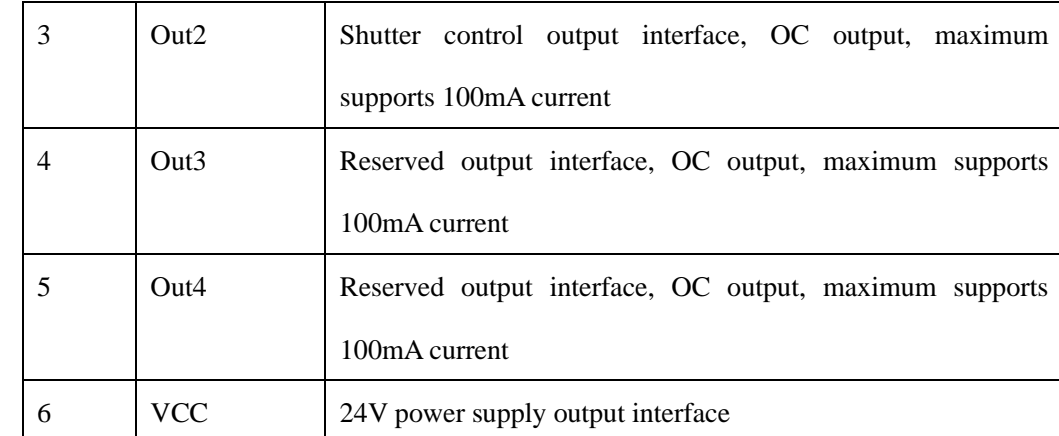

1.Here the output interfaces are low voltage effective, with a maximum current of 100mA, which can drive relays.

2.The status of tricolor light is as follows:

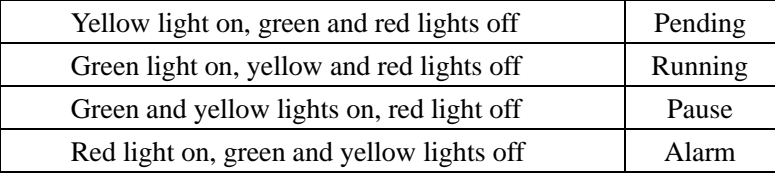

1.Status signal is valid when the system is in processing state. After the system finishes processing, the Finish interface will output a valid signal for 3 seconds.

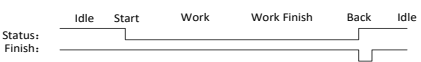

#### <span id="page-21-0"></span>**3.6 High power high frequency signal output interface CN10**

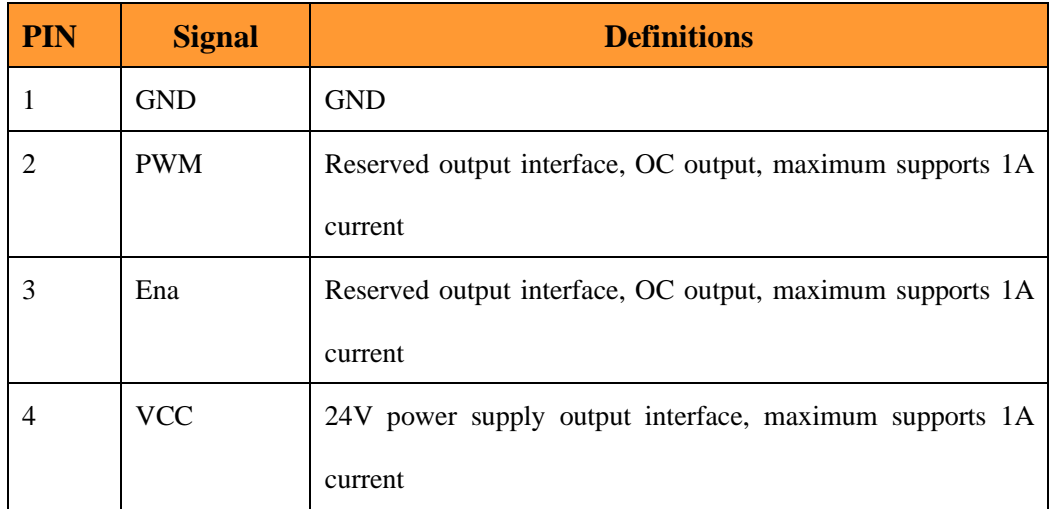

Web: www.rd-acs.com | TEL/FAX: 0755-26066687/26982287 2 202-203, B-Block,Technology Building, 1057 Nanhai Avenue,Nanshan District,, SHENZHEN, CHINA

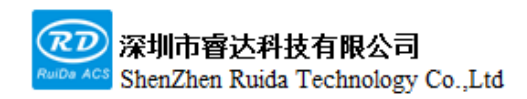

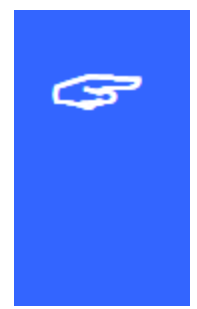

The high-power high-frequency interface adopts OC output, which can support large-current drive and can drive solenoid valves for connection.

#### **3.7 Five-axis drive interface**

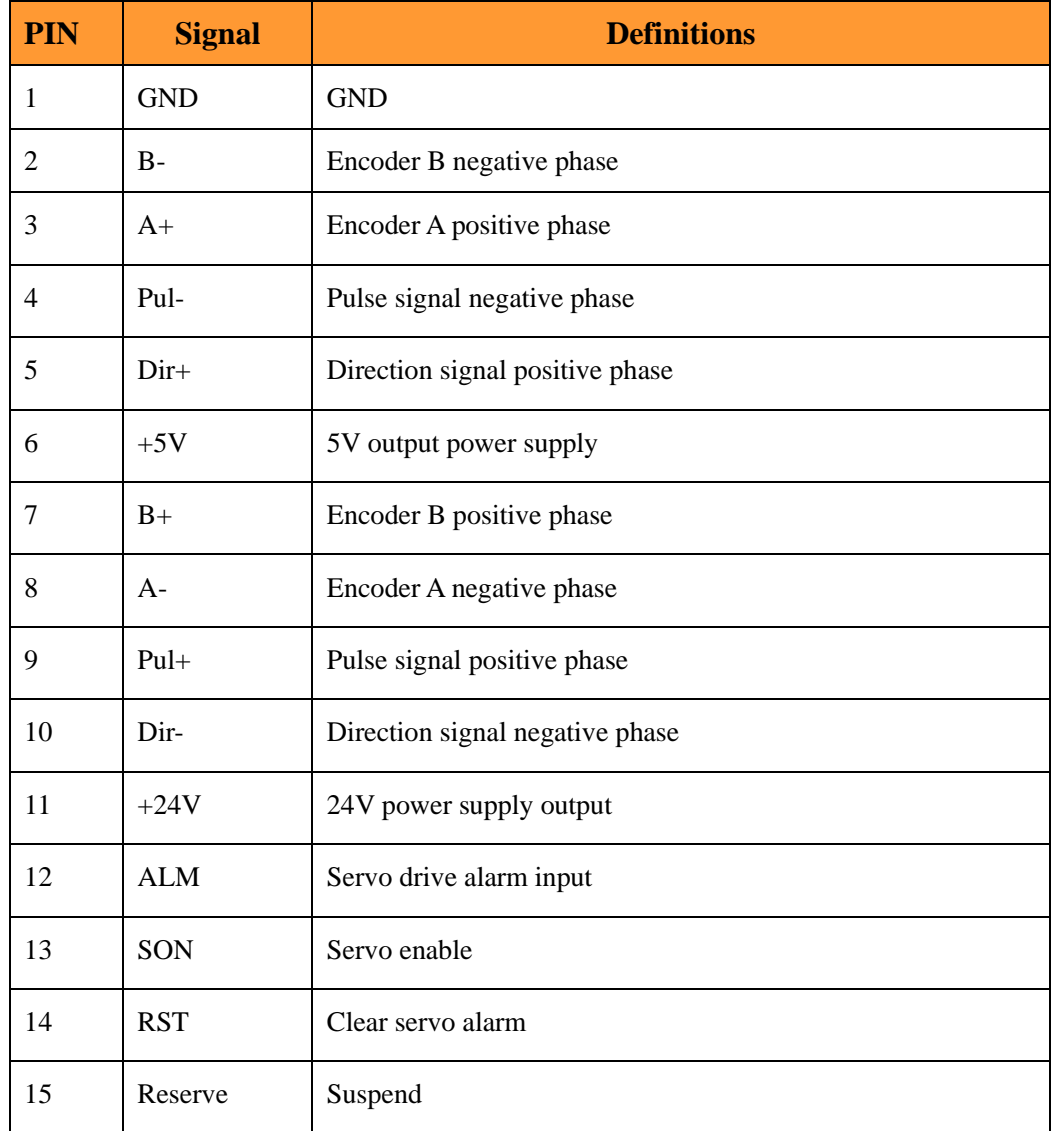

Five motion axis interfaces are the same. Take the X-axis interface as an example.

1.If connecting to a stepper motor, the differential connection, Yang connection, Yin connection and other connection methods can be adopted. The connection method can be determined by the specific case of stepper motor drive, and differential connection is recommended.

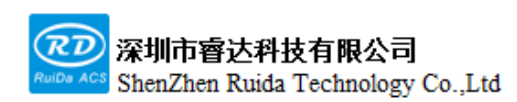

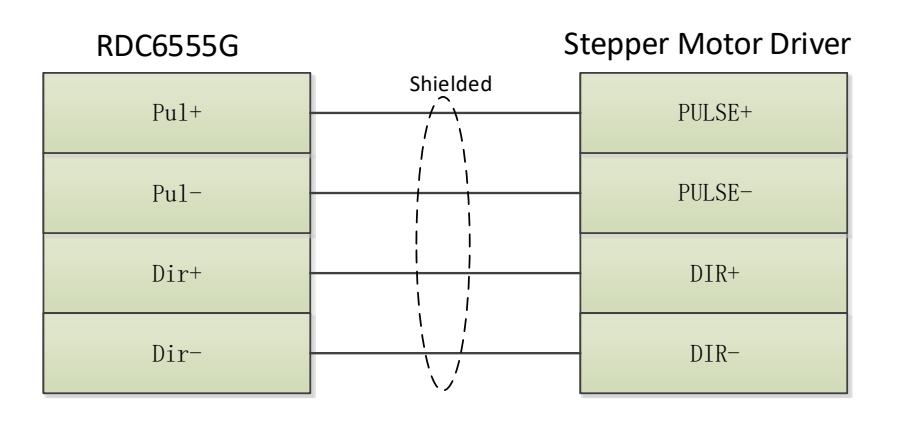

2.If connecting to a servo motor, please correctly set the servo drive parameters according to the servo drive model.

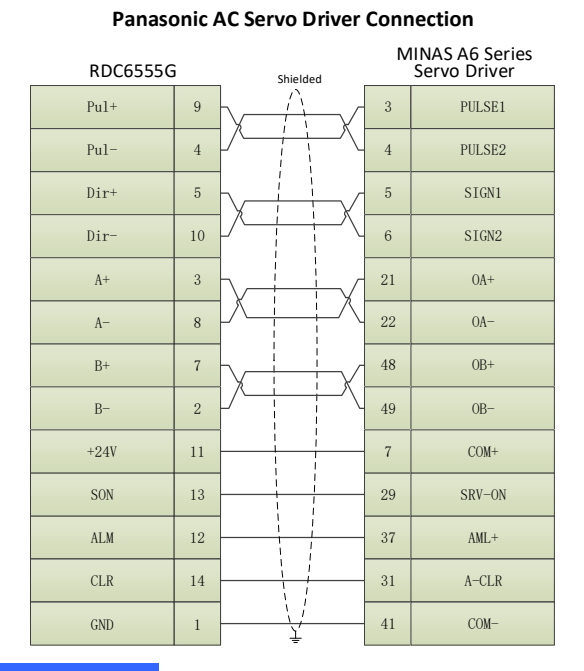

#### **ASDA AC Servo Driver Connection**

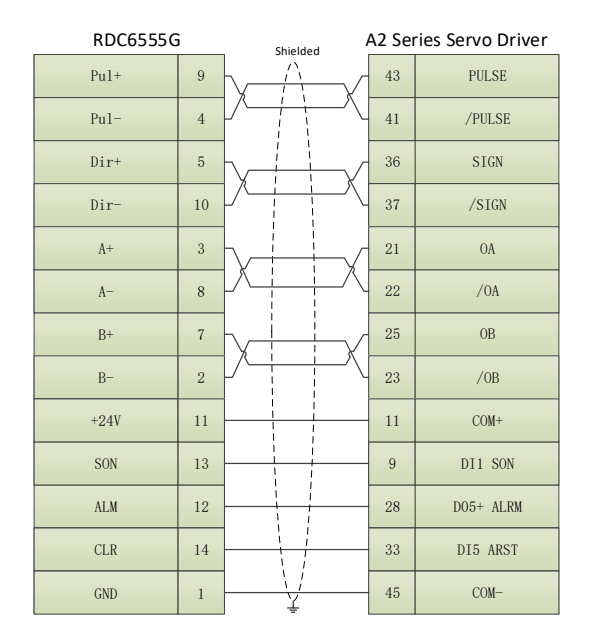

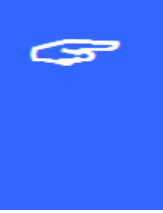

1.For servo drives, user have to set the relevant parameter configurations, otherwise the machine cannot run or the movement control will be abnormal.

2. The pulse direction signal and encoder feedback signal in the connection line between the control card and the servo drive are high-speed differential signals. It is recommended to use a

high-quality twisted pair cable with a shield.

### <span id="page-25-0"></span>**3.8 Laser source control signal interface HSIO**

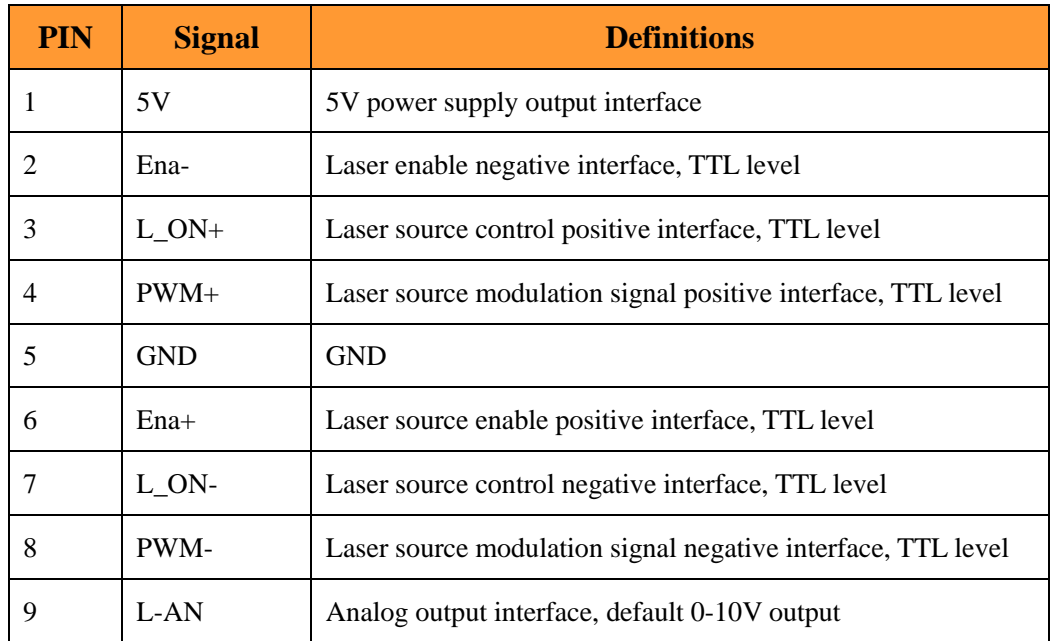

1.RF tube laser source wiring, take the coherent C-30 series laser source as an example:

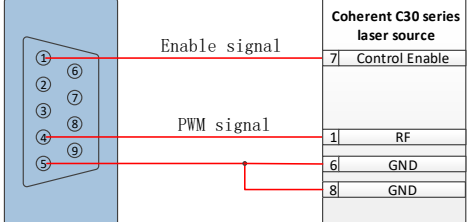

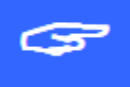

2.CO2 glass tube laser source wiring:

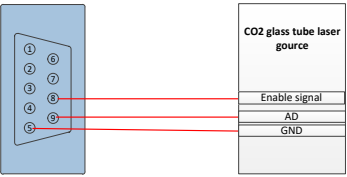

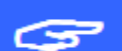

3.UV laser source wiring:

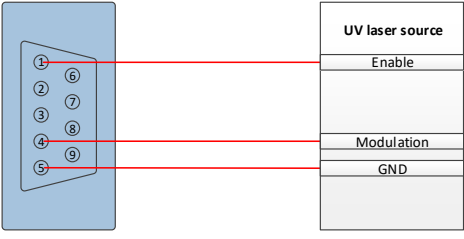

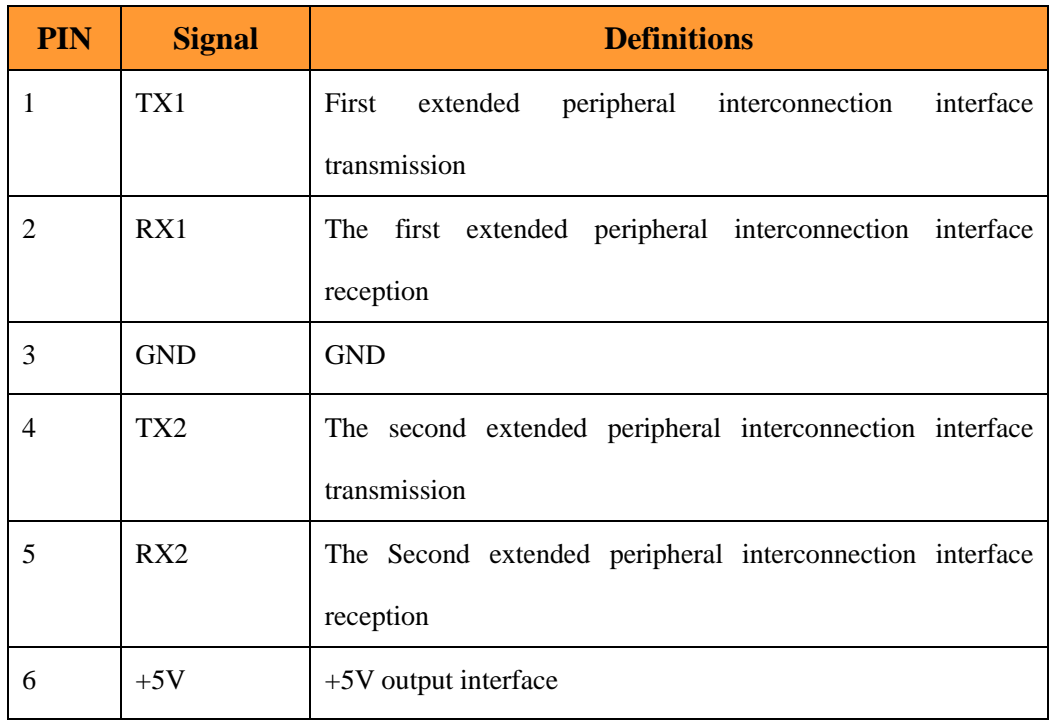

#### **3.9 Serial communication interface COM**

#### **3.10 Ethernet interface**

Ethernet is an ethernet interface, through which 10/100MHZ Ethernet communication between mainboard and PC.

#### **3.11 U disk interface**

U disk is USB-AM interface, which is the interface for motherboard to access Udisk. Do not directly connect to computer USB interface.

#### **3.12 HMI interface**

The connecting interface between the mainboard and the panel is the parallel line of PIN to PIN.

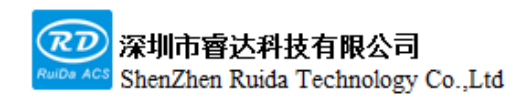

# **Chapter 4 HMI Function Introduction**

# **This chapter includes:**

**HMI function introduction**

**HMI operation introduction**

**Parameter Description**

Web: www.rd-acs.com | TEL/FAX: 0755-26066687/26982287 2 202-203, B-Block,Technology Building, 1057 Nanhai Avenue,Nanshan District,, SHENZHEN, CHINA

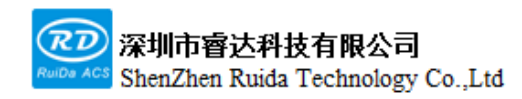

#### **4.1 Introduction**

RDC6555G-HMI panel (hereinafter referred to as "Panel") is a human-machine operation interface based on 5.0" TFT LCD screen, with beautiful interface and friendly human-machine. The panel can describe the motion track of the controller in real time, support real-time position and real-time speed display. Users can clearly understand the current processing status. It also supports file management, file preview, user parameter and factory parameter modification, multi-language interface switching and other functions.

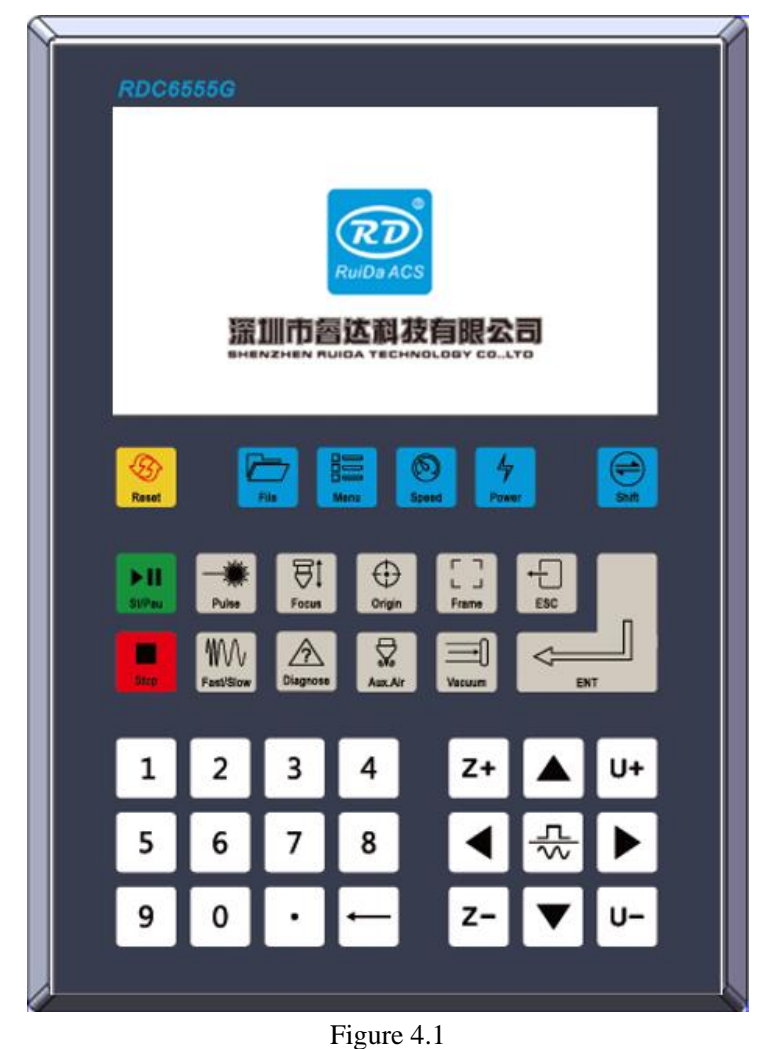

Panel features:

⚫ 5.0 inches TFT

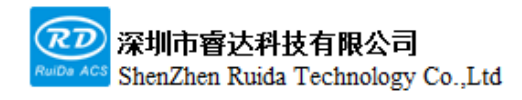

- 854\*480 resolution ratio
- ⚫ 64K color
- ⚫ RS232 standard serial communication
- **Buzzer**

#### **4.2 Button function introduction**

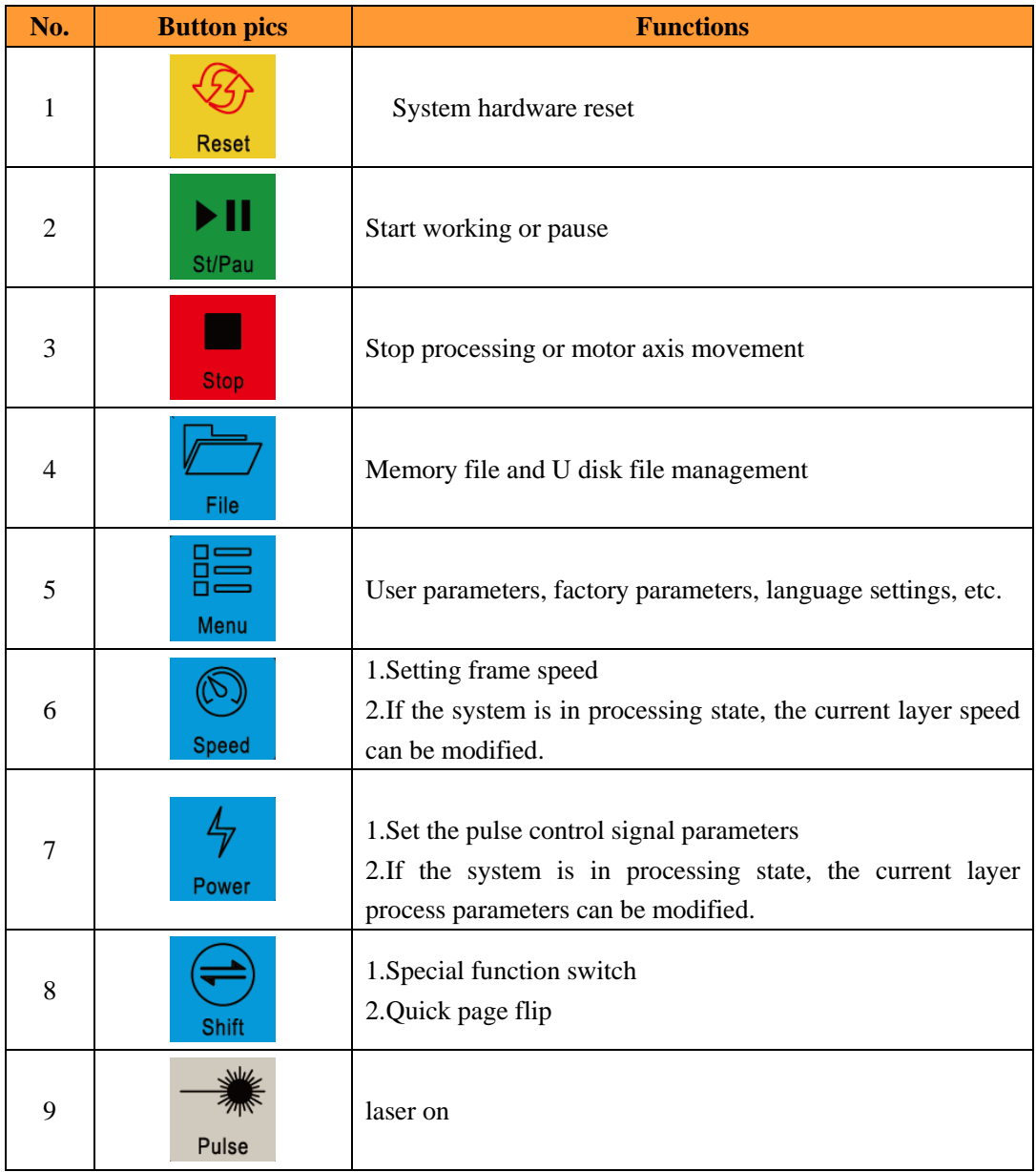

Web: www.rd-acs.com | TEL/FAX: 0755-26066687/26982287 3 202-203, B-Block,Technology Building, 1057 Nanhai Avenue,Nanshan District,, SHENZHEN, CHINA

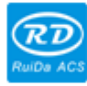

RDC6555G Precision Laser cutting control system user manual

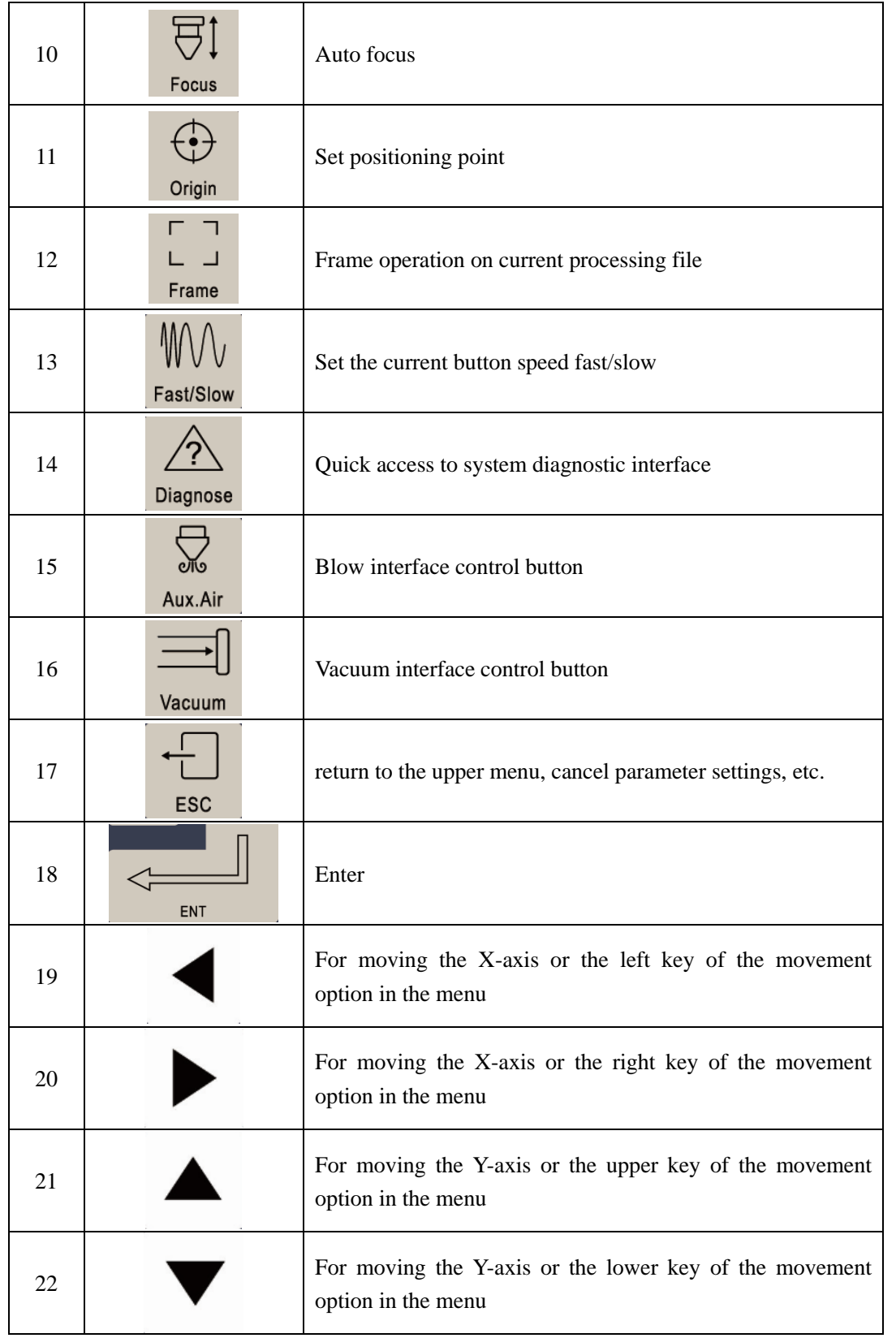

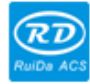

深圳市睿达科技有限公司 ShenZhen Ruida Technology Co., Ltd

RDC6555G Precision Laser cutting control system user manual

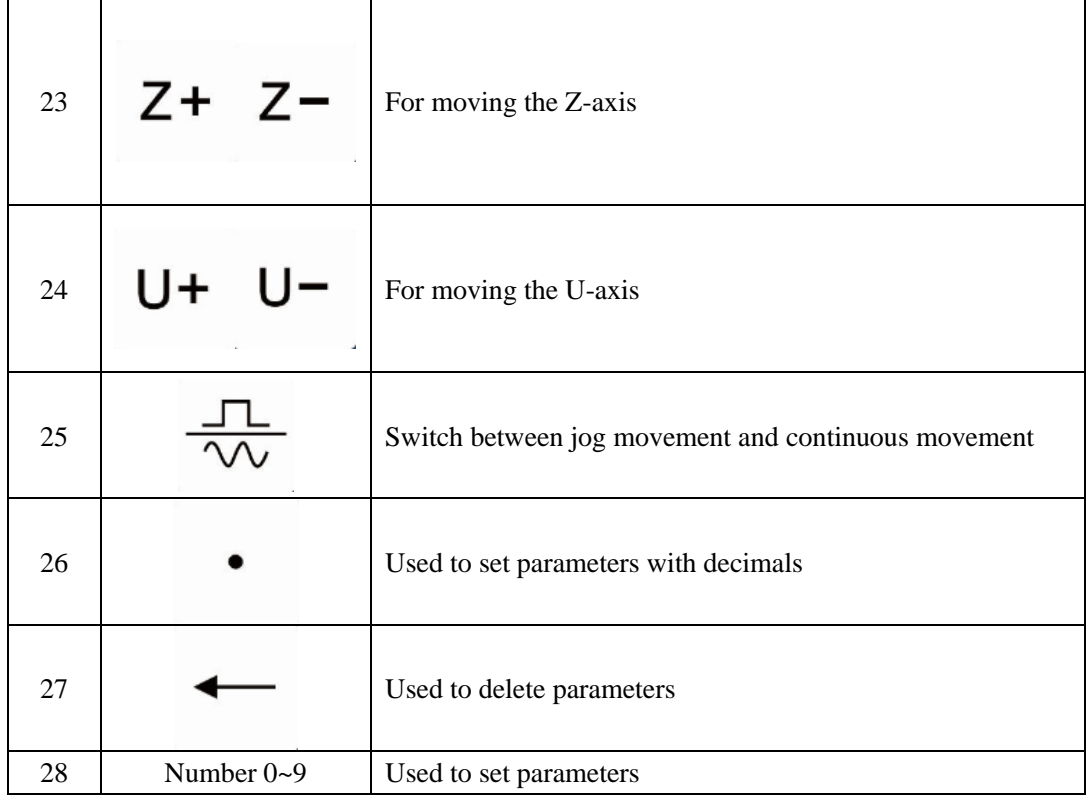

#### **4.3 Main interface functions**

The main interface will be displayed when the system is powered on and reset. As shown below:

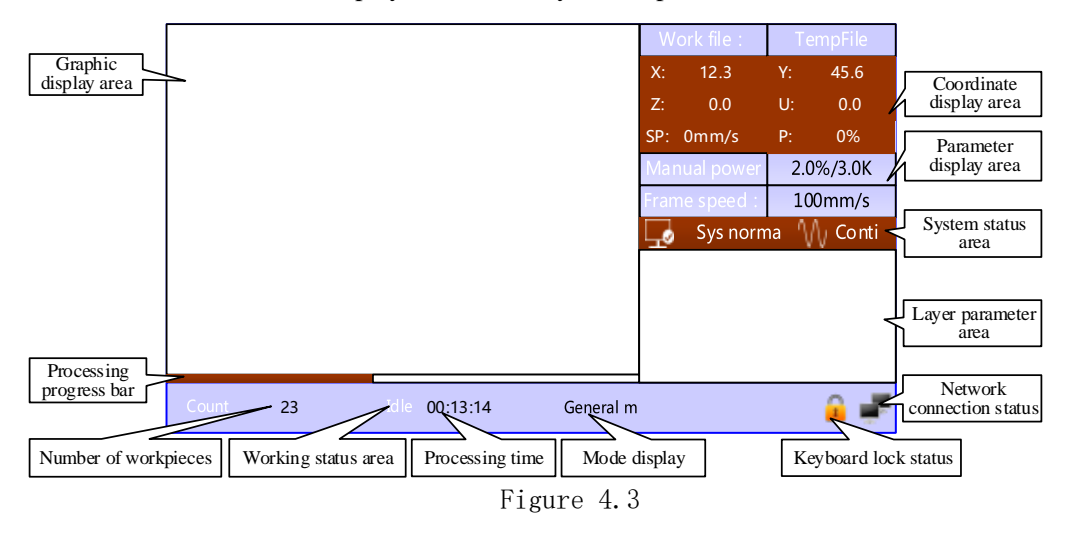

- ⚫ Graphic display area: this area is used for file preview and for drawing the processed file image during processing.
- ⚫ Coordinate display area: Display system coordinates, speed and power in real-time
- Parameter display area: Display the current pulse power parameter and frame speed.
- ⚫ System status area: Display the system status and the current manual movement mode.
- ⚫ Layer parameter area: Display the layer parameters of the current processing file or the layer parameters of the preview file. The parameters from left to right are: layer number, layer color, layer speed and layer process parameters.
- ⚫ Working status area: Display the current working status of the system, which are idle, paused, completed, running. The processing time is displayed on the right side.
- ⚫ Processing progress bar: Display the current processing progress
- ⚫ Number of workpieces: Display the processed quantity of the current processing file.
- ⚫ Mode display: General mode and visual processing display.
- Network connection status: Mainboard network connection status display. After the connected  $\blacksquare$ . otherwise  $\overline{\bullet}$  will be displayed.
- Keyboard lock status: when the keyboard lock function is enabled, will be displayed. Pressing any key does not response and prompts to enter the unlock password. It will be unlocked after entering the correct unlock password.

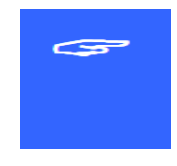

1.In the completed/idle state, the keys can all work, and the user can perform file processing, parameter setting, file preview, and other operations.

2.In the running/paused state, some keys do not work, such as the positioning key, frame key and

file key, etc.

#### **4.4 Files**

#### **4.4.1 Memory file**

Press the [File] button on the panel to enter the file management interface

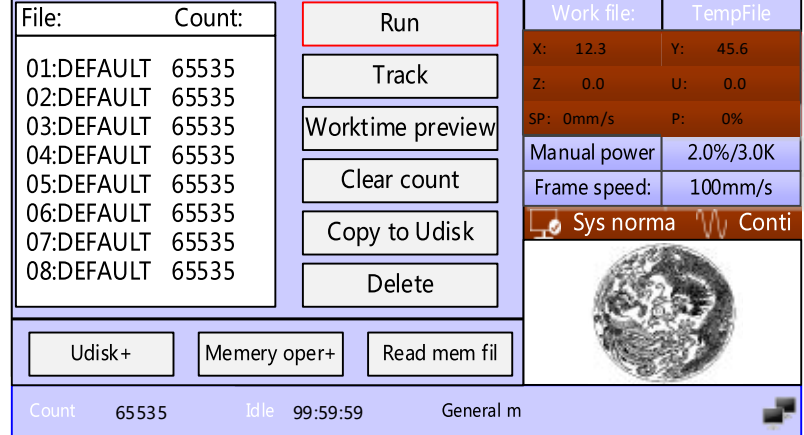

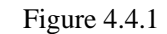

When entering this interface, the controller will read the memory file of the system automatically, the file name and number of processed pieces will be displayed on the list, and the selected file will be previewed in the preview area on the right. When there are multiple files, press the up/down keys to select a file, this file will be previewed, and the graph will be displayed on the upper right of the interface. The file will be previewed on the main interface when you press [ENT], and the current file dialog box will be closed. If you want to cancel the preview, press [ESC].

Press the left and right keys to switch back and forth with a red box between the file list on the left and the item on the right, indicating the list or item is activated, which is convenient for users to operate. When the "red selection frame" stops on the item, press the up and down keys to select the item, and press [ENT] to activate the item. Press [ESC] to return to the main interface. The content of the items on the right and bottom are as follows:

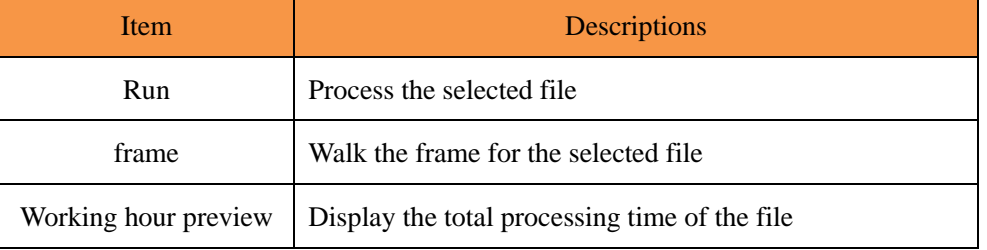

Web: www.rd-acs.com | TEL/FAX: 0755-26066687/26982287 202-203, B-Block,Technology Building, 1057 Nanhai Avenue,Nanshan District,, SHENZHEN, CHINA 34

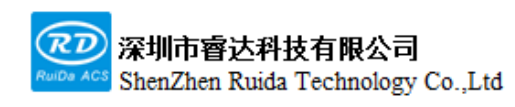

每一步都是创造、Thinking in motion

RDC6555G Precision Laser cutting control system user manual

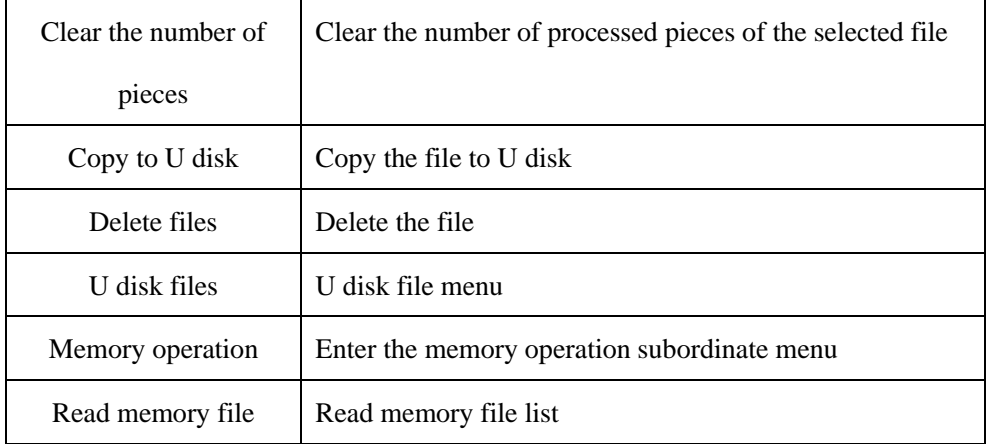

#### **4.4.2 Layer parameters**

After selecting the file to be processed in the file list, there is layer information in the main interface layer parameter area, as shown below:

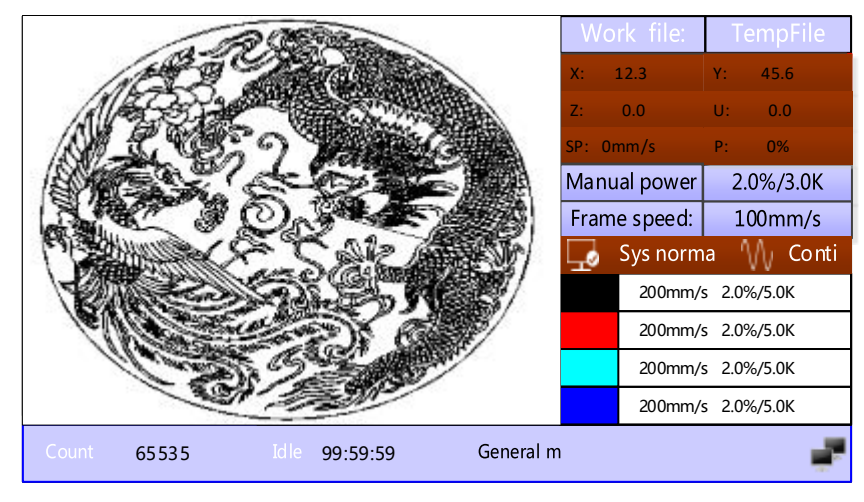

Figure 4.4.2-1

The [ENT] key to select the layer parameter area, then a "red selection box" appears in the first line of the layer list, as shown in the following figure:

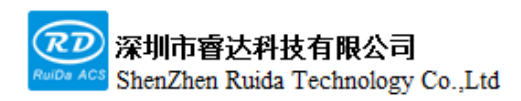

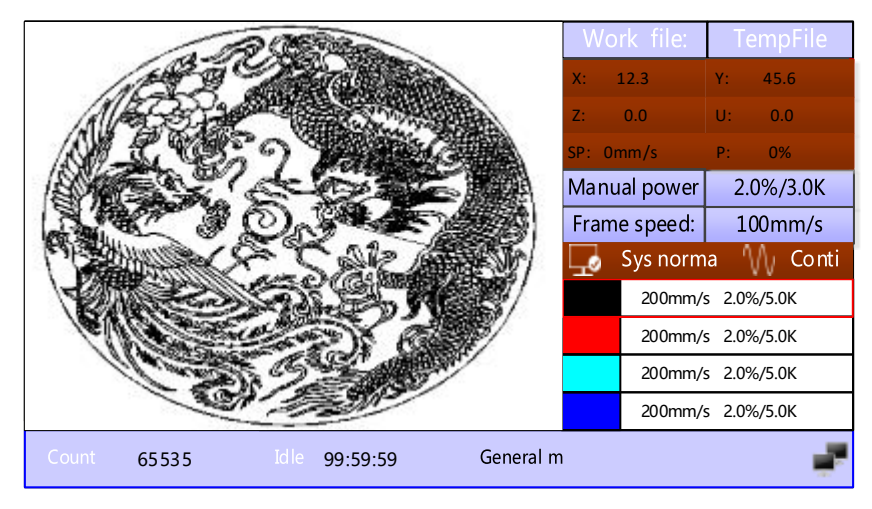

Figure 4.4.2-2

Then user can press the up and down keys to select the layer number, the "selection box" will move as well. After selecting the layer number to be modified, press the [ENT] key, the layer setting interface will pop up as shown below:

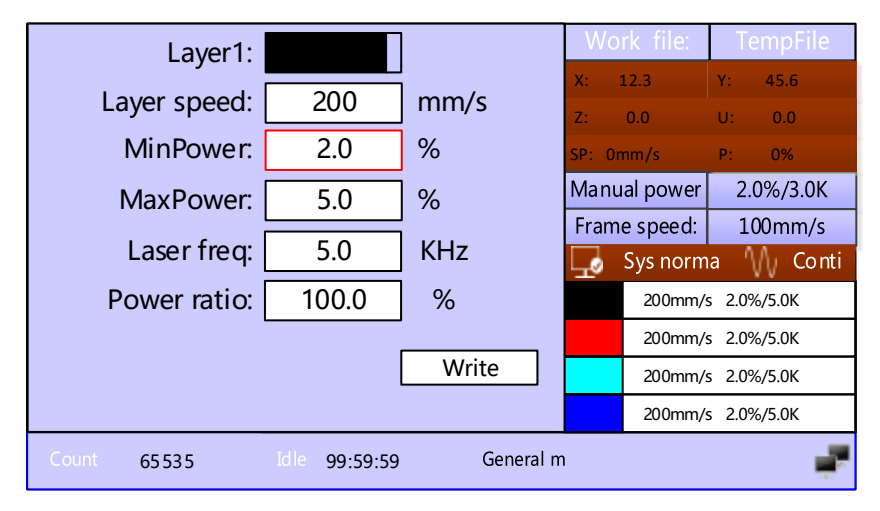

Figure 4.4.2-3

Here the "red selection box" stops on the layer number item, press [ENT] key to enter the layer selection mode, the "red selection box" becomes optional mode. Press "Up/Down" key to select other layers, and press [ENT] to exit the layer selection mode. Then press the "Up/Down" key to move the "Selection box" to the layer parameter item that needs to be modified. Press number key and delete key to set and modify the parameters. After setting the parameters, move the "Selection box" to the "Write parameters" item and press [ENT] key to
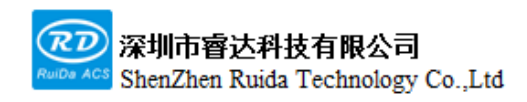

save the current layer parameters, the current parameters take active, otherwise the parameters are not saved. Press [ESC] key returns to the main interface.

### **4.4.3 Memory operation**

Select "memory operation" item in the above interface, press [ENT] key and the pop-up menu is as shown below:

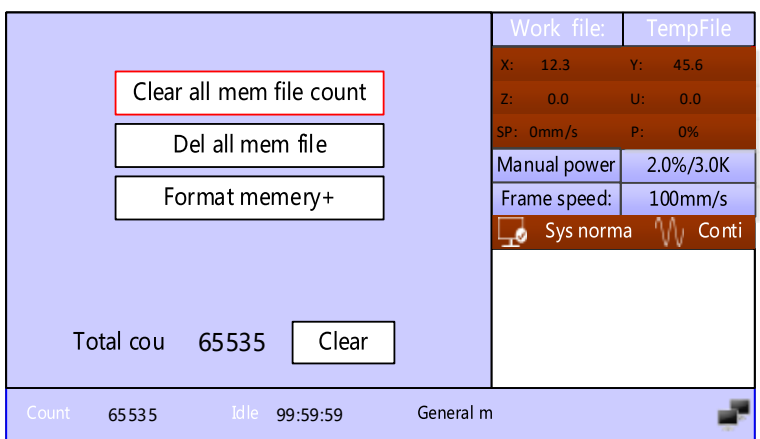

Figure 4.4.3-1

| Item                    | <b>Descriptions</b>                                                   |  |  |  |
|-------------------------|-----------------------------------------------------------------------|--|--|--|
| Clear all memory files  | Clear the number of processed pieces of all memory files              |  |  |  |
| Delete all memory files | Clear all memory files                                                |  |  |  |
| Format memory           | Enter the subordinate menu of formatting memory                       |  |  |  |
| Total number            | Display the sum of processed pieces of all memory files, which can be |  |  |  |
|                         | cleared by the "Clear" item on the right                              |  |  |  |

Select [Format memory] item in the above interface, press [ENT] to clear the memory file, and the pop-up menu is as shown in the figure:

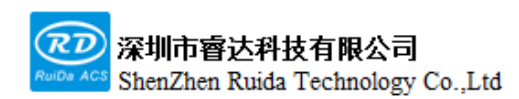

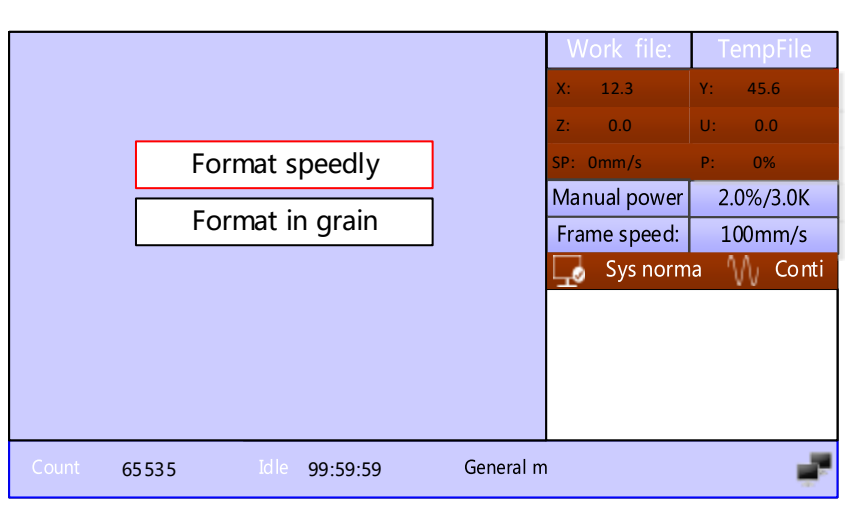

Figure 4.4.3-2

#### **4.4.4 U disk file**

Select [U disk+] item from [File] interface, press [ENT] to pop up U disk file list. The operation method is the same as the memory file. Press [ESC] to return to the "File" interface. As the figure shows:

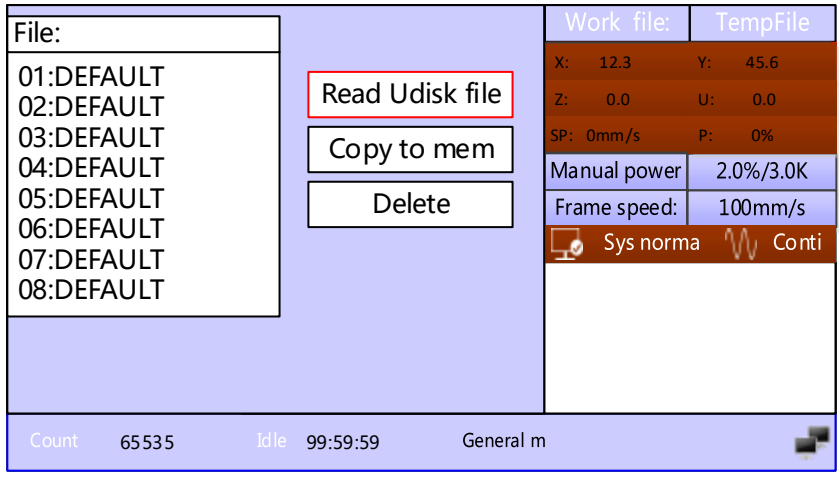

Figure 4.4.4

| Item              | <b>Descriptions</b>      |  |  |  |
|-------------------|--------------------------|--|--|--|
| Read U disk files | Read U disk file         |  |  |  |
| Copy to memory    | Copy files to memory     |  |  |  |
| Delete files      | Delete files from U disk |  |  |  |

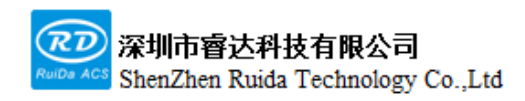

This system supports FAT32 and FAT16 file formats of the U disk. Files must be placed in the root directory of the U disk to be recognized by the system. File names exceeding 8 characters will be automatically cut off by the system. Files name only can read English and numbers. The files copied from the mainboard to the U disk are placed in the U disk root directory.

### **4.5 Menu**

Press [Menu] • on the panel to enter the menu interface, and select the items ,as shown in the figure:

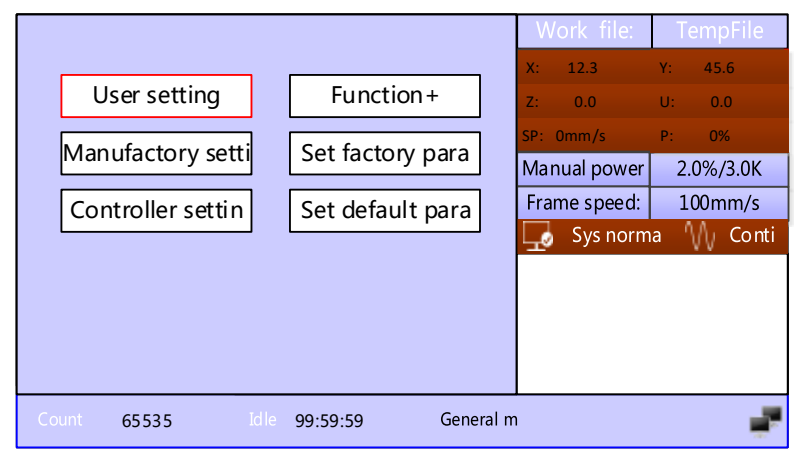

Figure 4.5

#### **4.5.1 User setting**

Select [User setting] through the [Menu]on the panel, user setting includes: cut para, key para, , return para, working speed ,reset para, , focusing para, frame para ,feeding para, and other para.

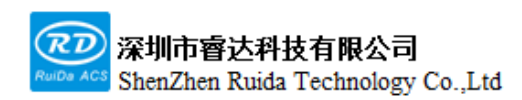

| Cut para      |                  |          |             |  |  |
|---------------|------------------|----------|-------------|--|--|
| Key para      | Idle speed:      | 300.000  | mm/s        |  |  |
|               | <b>Idle Acc:</b> | 3000.000 | mm/s2       |  |  |
| Return        |                  |          |             |  |  |
| Work speed    | Go Acc factor:   | 120      | $% (0-200)$ |  |  |
| Reset para    | Idle delay:      | 0.000    | ms          |  |  |
| Focusing      | Start speed:     | 20.000   | mm/s2       |  |  |
| Go Scale para | Min Acc:         | 300.000  | mm/s2       |  |  |
| Feeding para  | Speed factor:    | 80       | $% (0-200)$ |  |  |
| Other para    | Max Acc:         | 1000.000 | mm/s2       |  |  |
|               | Acc factor:      | 80       | $% (0-200)$ |  |  |
|               |                  |          |             |  |  |
|               |                  | Read     | Write       |  |  |

Figure 4.5.1-1

When entering the user setting, the panel will automatically read and display the mainboard parameters. After all the parameters are read, user can select the parameters by pressing the [Up/Down] key to move the red cursor, such as [Key para], [Frame para], etc. The parameter area on the right displays the corresponding parameters. If the user does not need to modify the parameters, press the [Esc] to return.

If the user needs to modify the parameters, press the Right key, and the red cursor will switch to the first parameter in the parameter area on the right, as shown in the figure below:

| Cut para      |                  |          |             |  |
|---------------|------------------|----------|-------------|--|
| Key para      | Idle speed:      | 300.000  | mm/s        |  |
| Return        | <b>Idle Acc:</b> | 3000.000 | mm/s2       |  |
| Work speed    | Go Acc factor:   | 120      | $% (0-200)$ |  |
| Reset para    | Idle delay:      | 0.000    | ms          |  |
| Focusing      | Start speed:     | 20.000   | mm/s2       |  |
| Go Scale para | Min Acc:         | 300.000  | mm/s2       |  |
| Feeding para  | Speed factor:    | 80       | $% (0-200)$ |  |
| Other para    | Max Acc:         | 1000.000 | mm/s2       |  |
|               | Acc factor:      | 80       | $% (0-200)$ |  |
|               |                  |          |             |  |
|               |                  | Read     | Write       |  |

Figure 4.5.1-2

User can press the [Up/Down] key to select the parameters to be modified, and press numeric keys to modify the numerical parameters (such as [Idle speed]). After completing the modification, move the red cursor to the

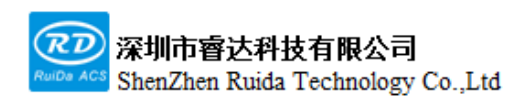

[Write] option with the arrow keys, and then press the [ENT] from the panel.

Other interface operations are similar, the interface display is as below:

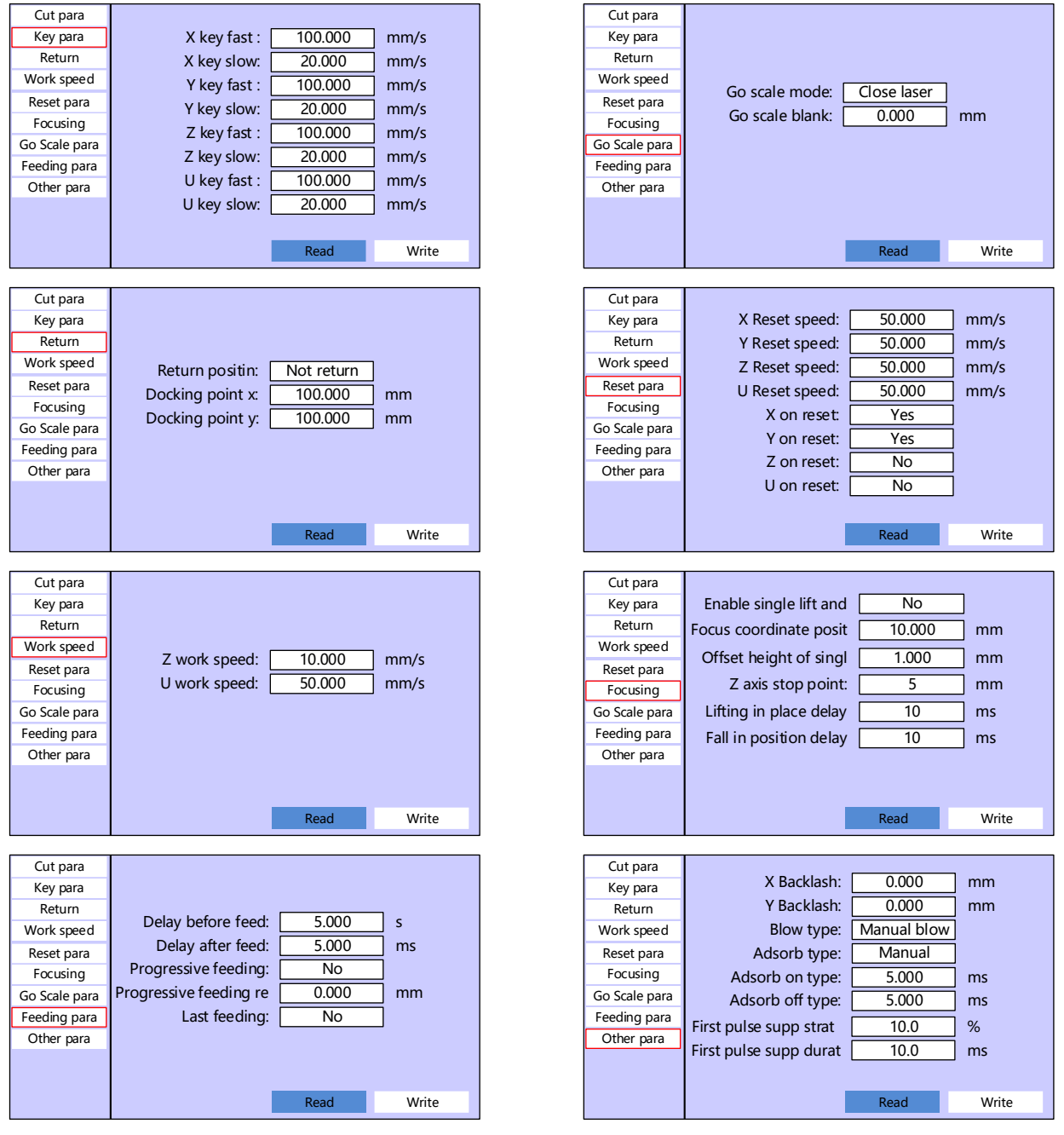

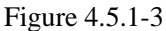

The detailed description of user parameters is as follows:

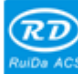

## |深圳市睿达科技有限公司<br>| ShenZhen Ruida Technology Co.,Ltd

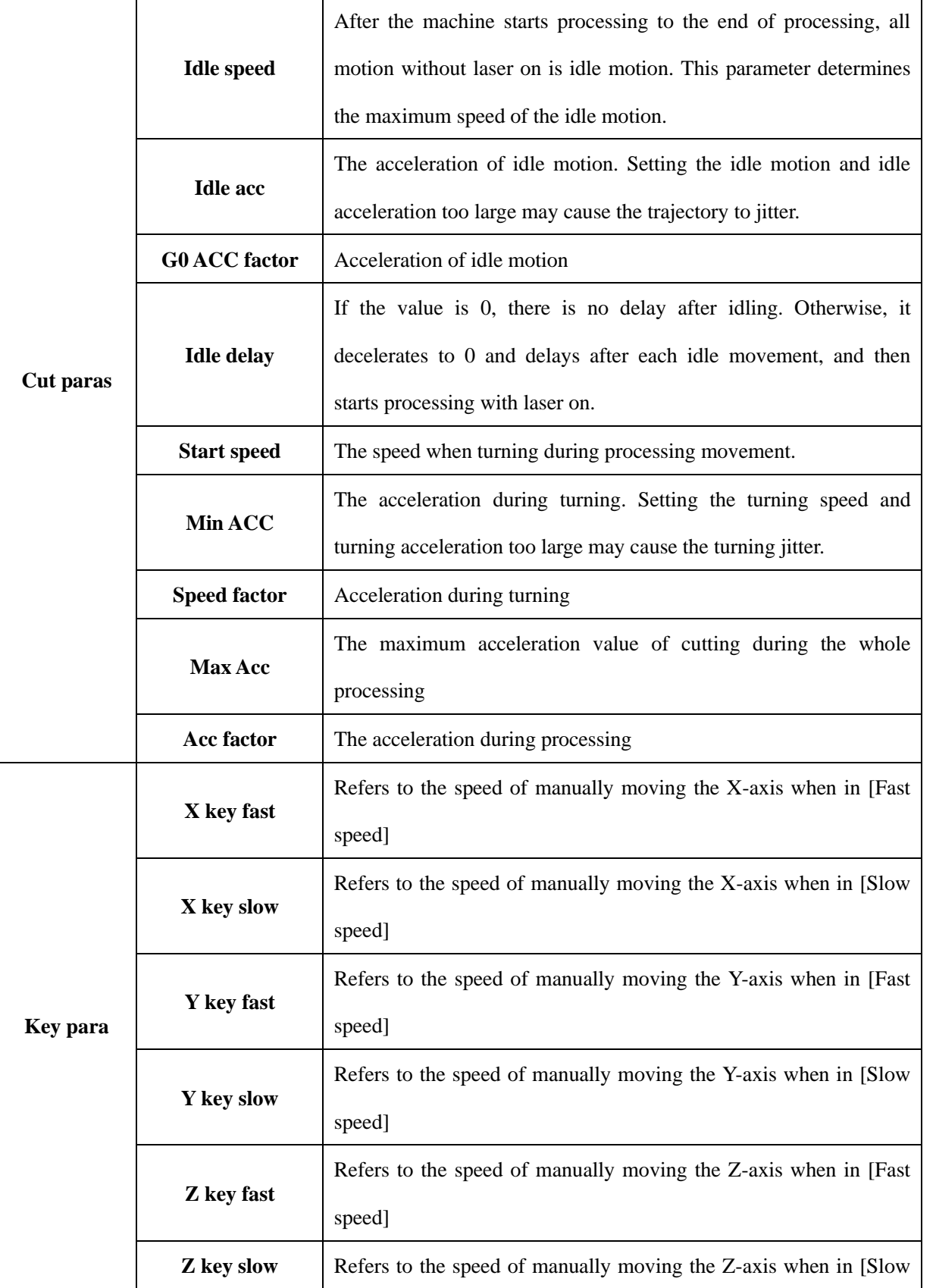

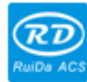

RDC6555G Precision Laser cutting control system user manual

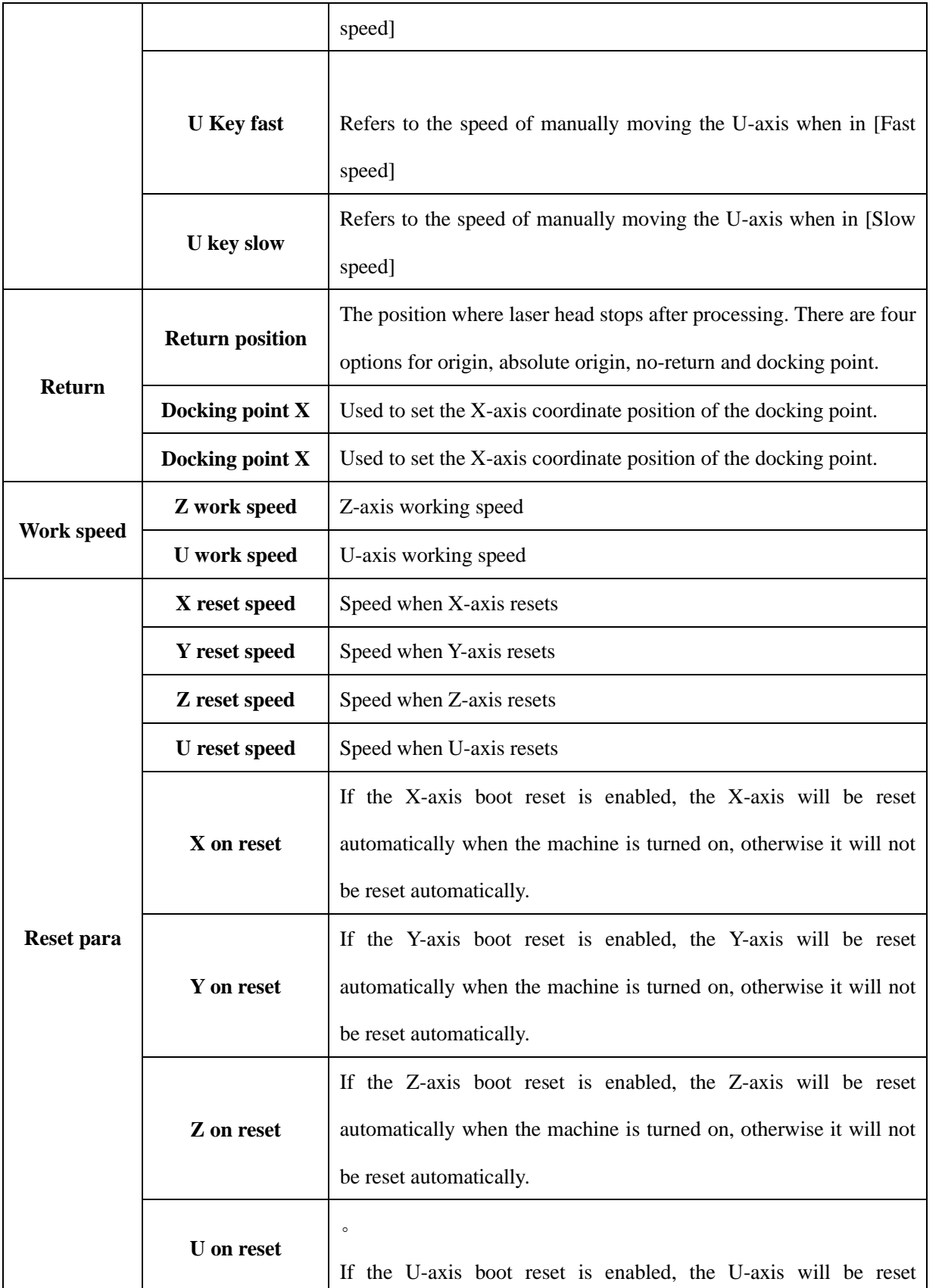

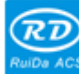

RDC6555G Precision Laser cutting control system user manual

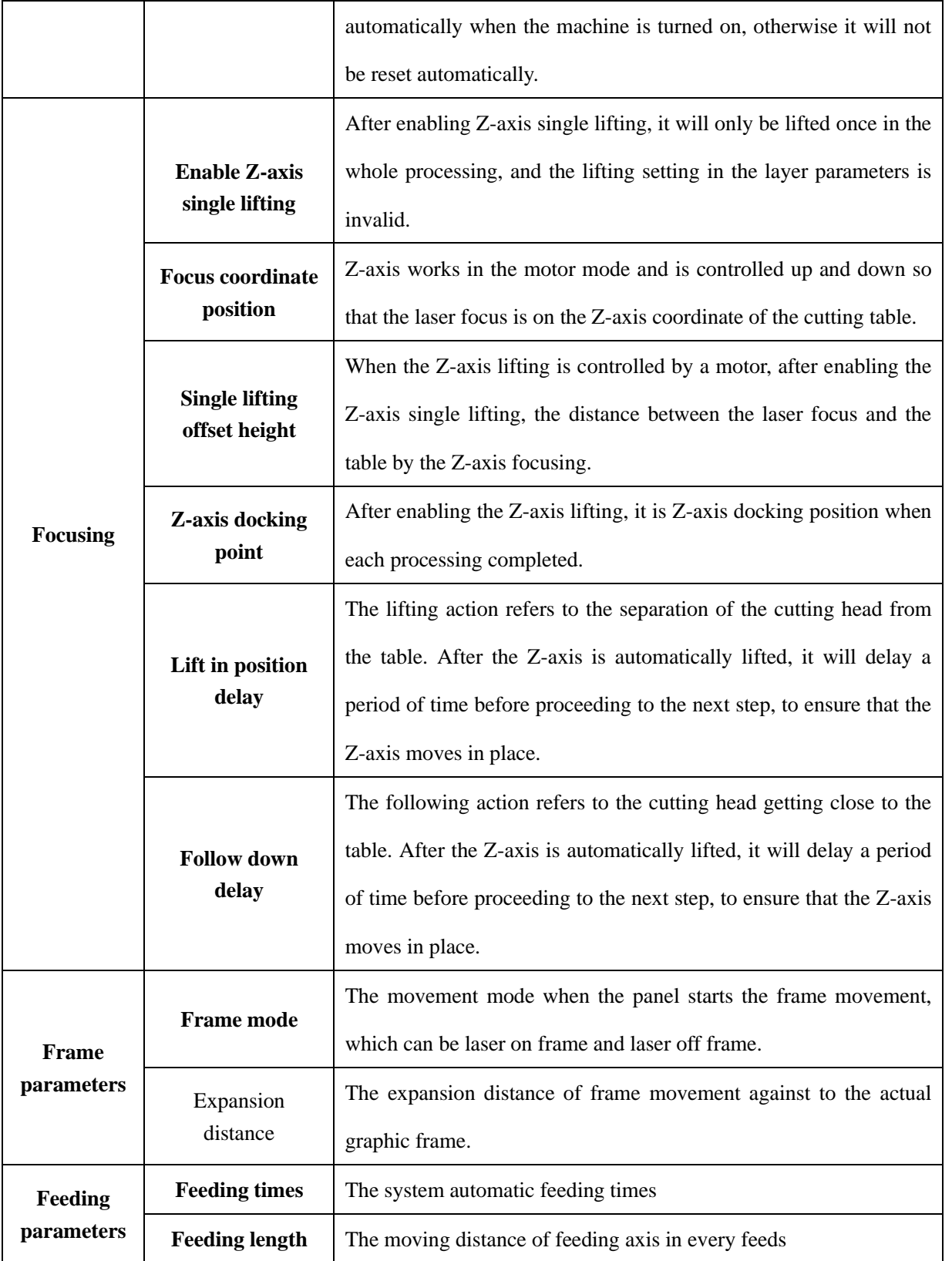

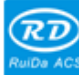

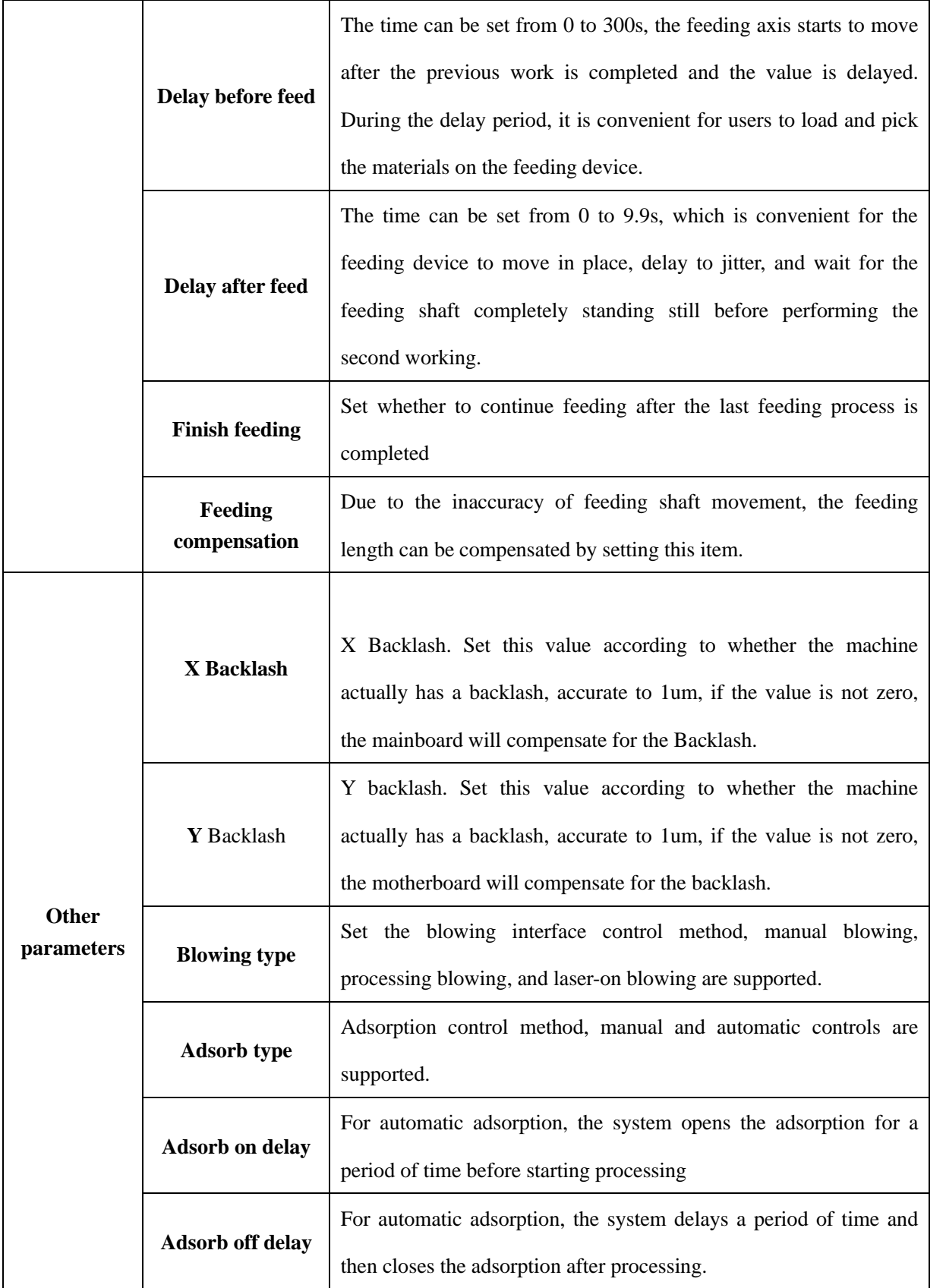

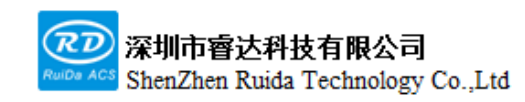

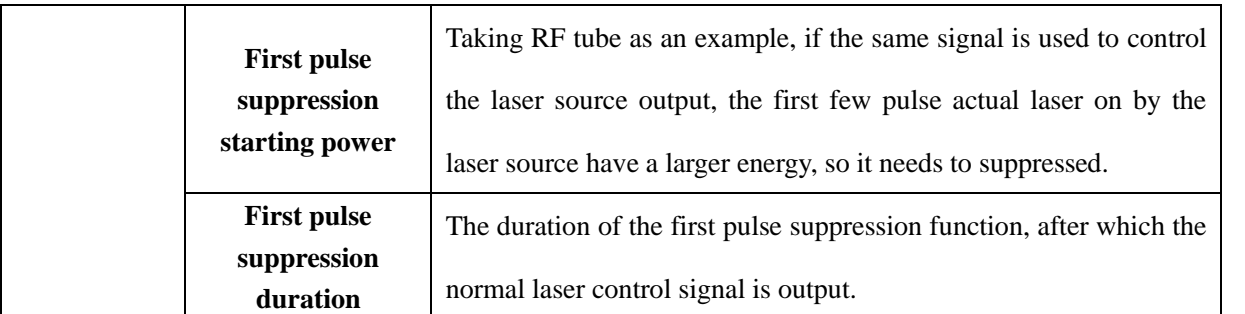

#### **4.5.2 Manufactory setting**

Select [Manufactory parameters] through the [Menu] on the panel, the manufactory setting interface requires to input the password before entering, the password is rd8888,the interface is as follows. The factory parameter interface operation and setting are the same as user parameter interface, which will not be repeated here. The parameters of each axis are the same, and the other interfaces are as follows.

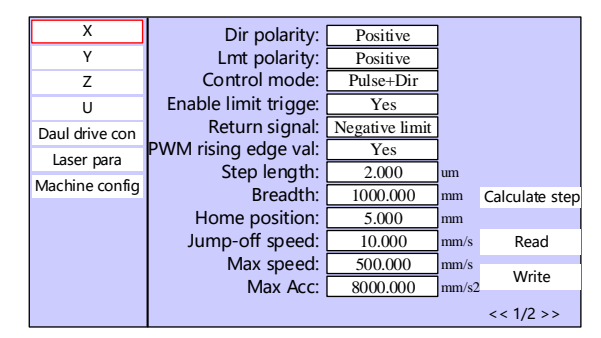

Figure 4.5.2

1.Axis parameters are divided into two pages. 2.The parameters of Y1 axis and Y2 axis are the same.

The factory parameters are detailed in the following table:

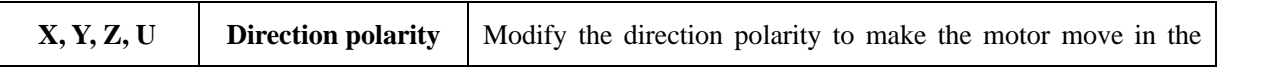

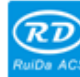

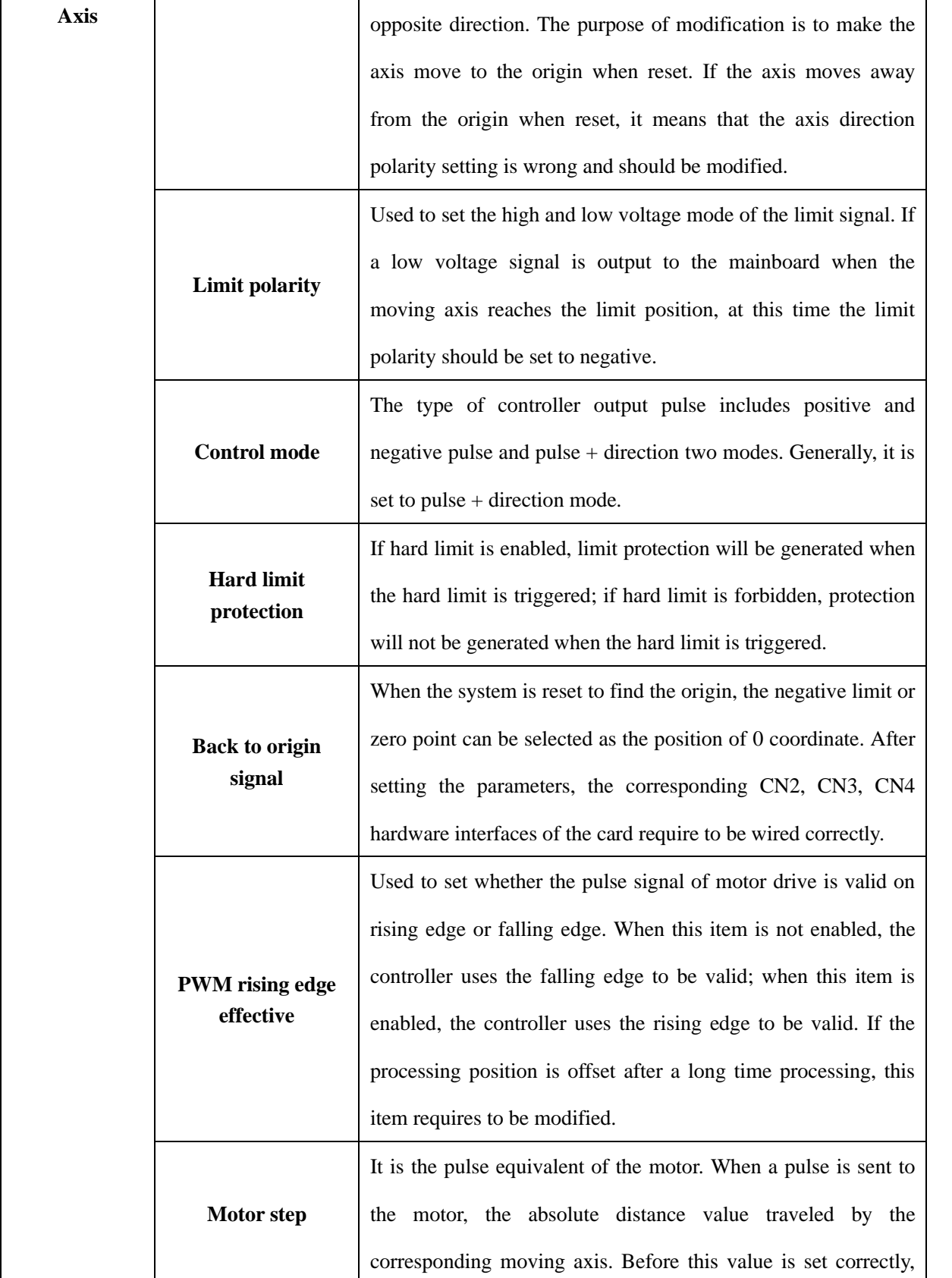

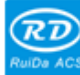

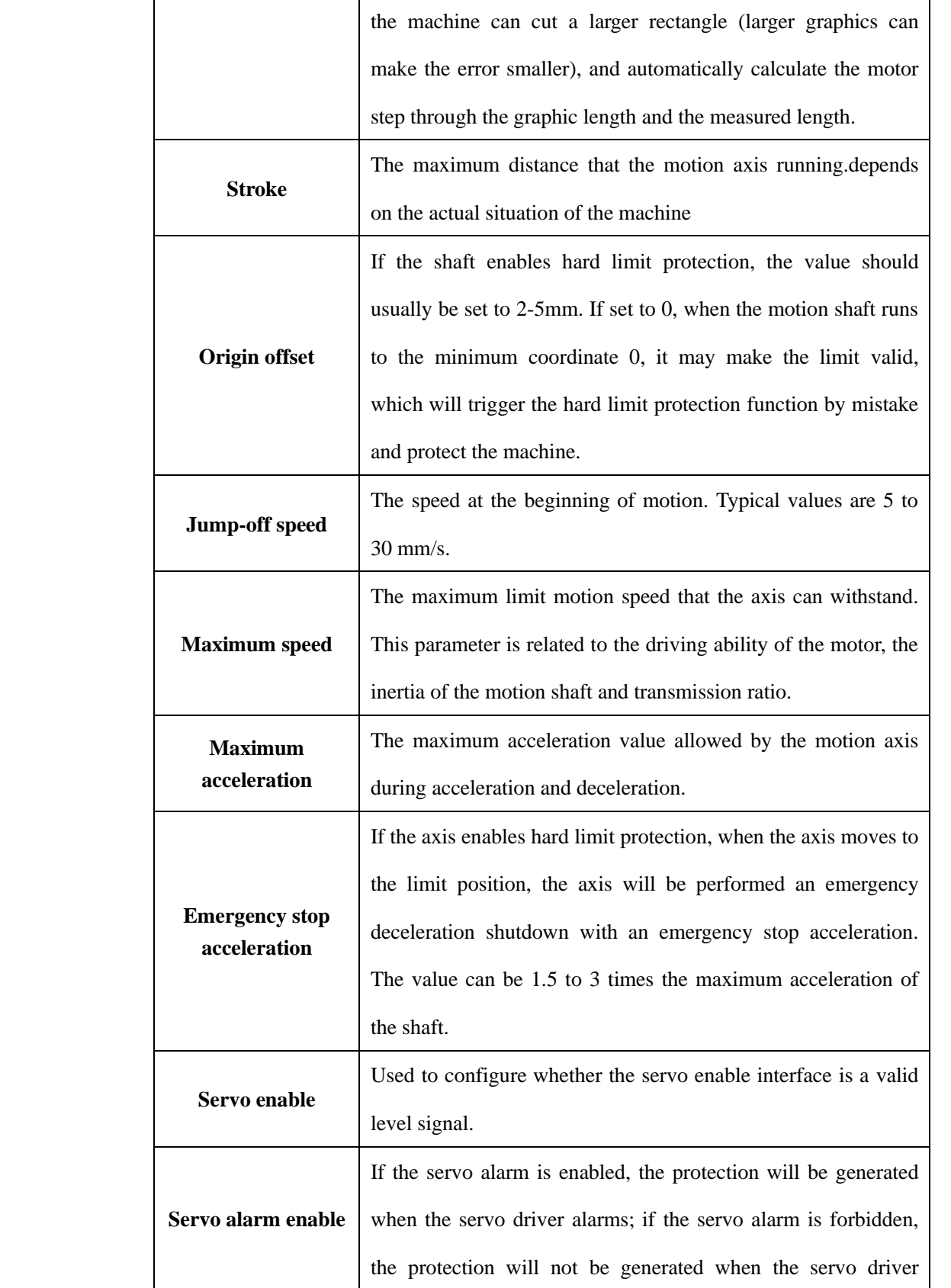

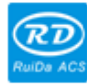

RDC6555G Precision Laser cutting control system user manual

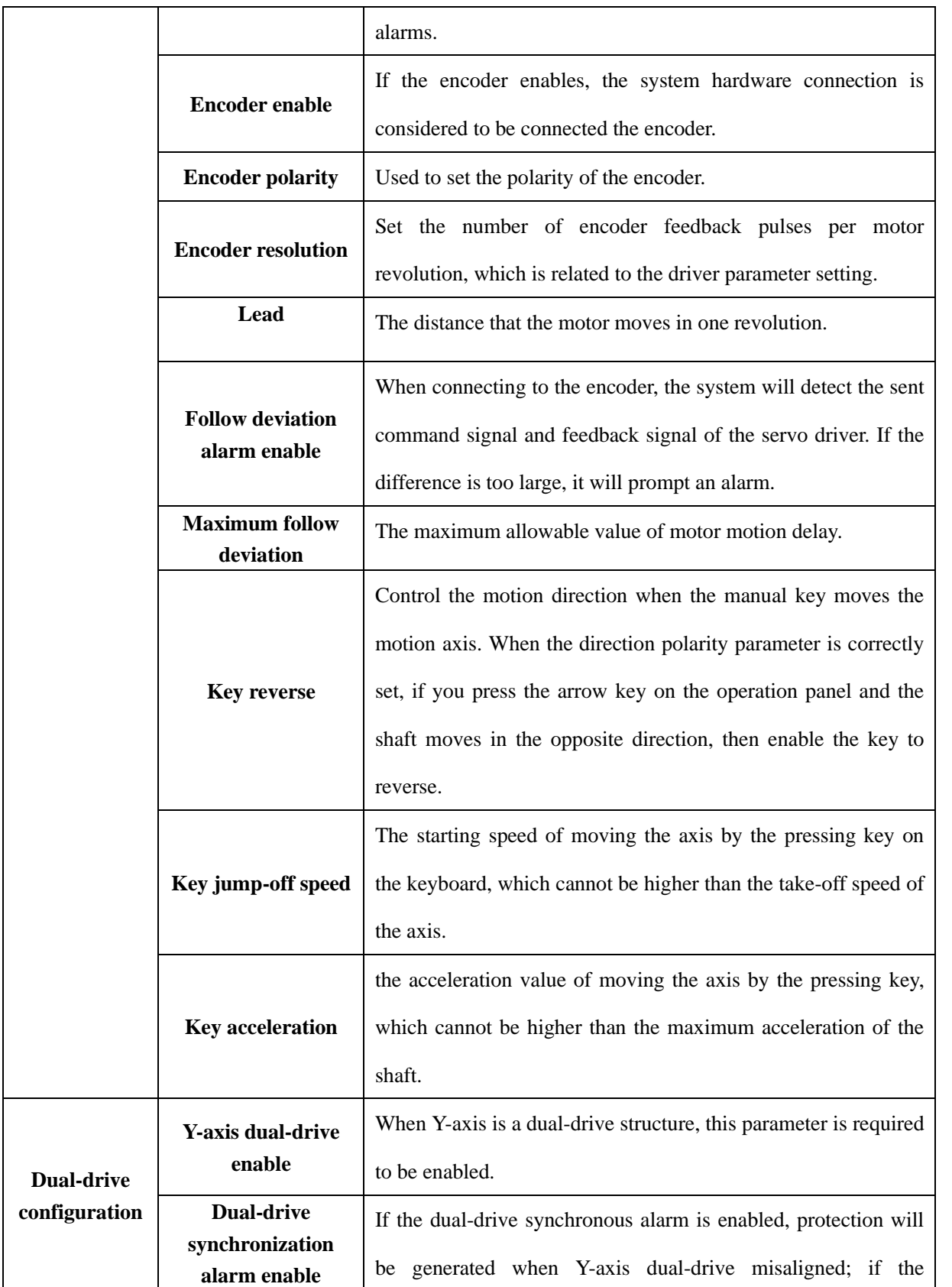

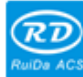

## 深圳市睿达科技有限公司<br>ShenZhen Ruida Technology Co.,Ltd

每一步都是创造、Thinking in motion

RDC6555G Precision Laser cutting control system user manual

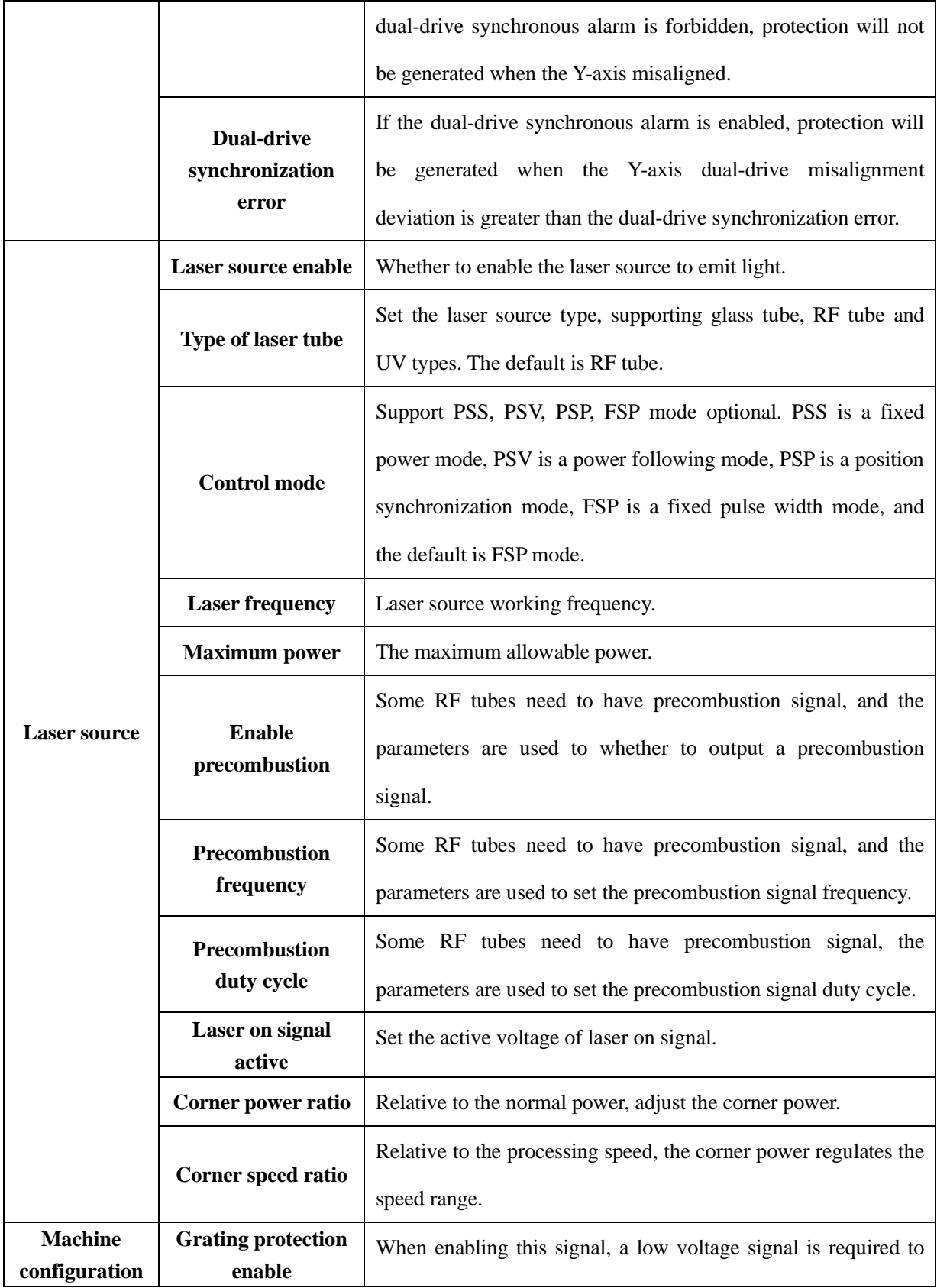

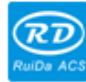

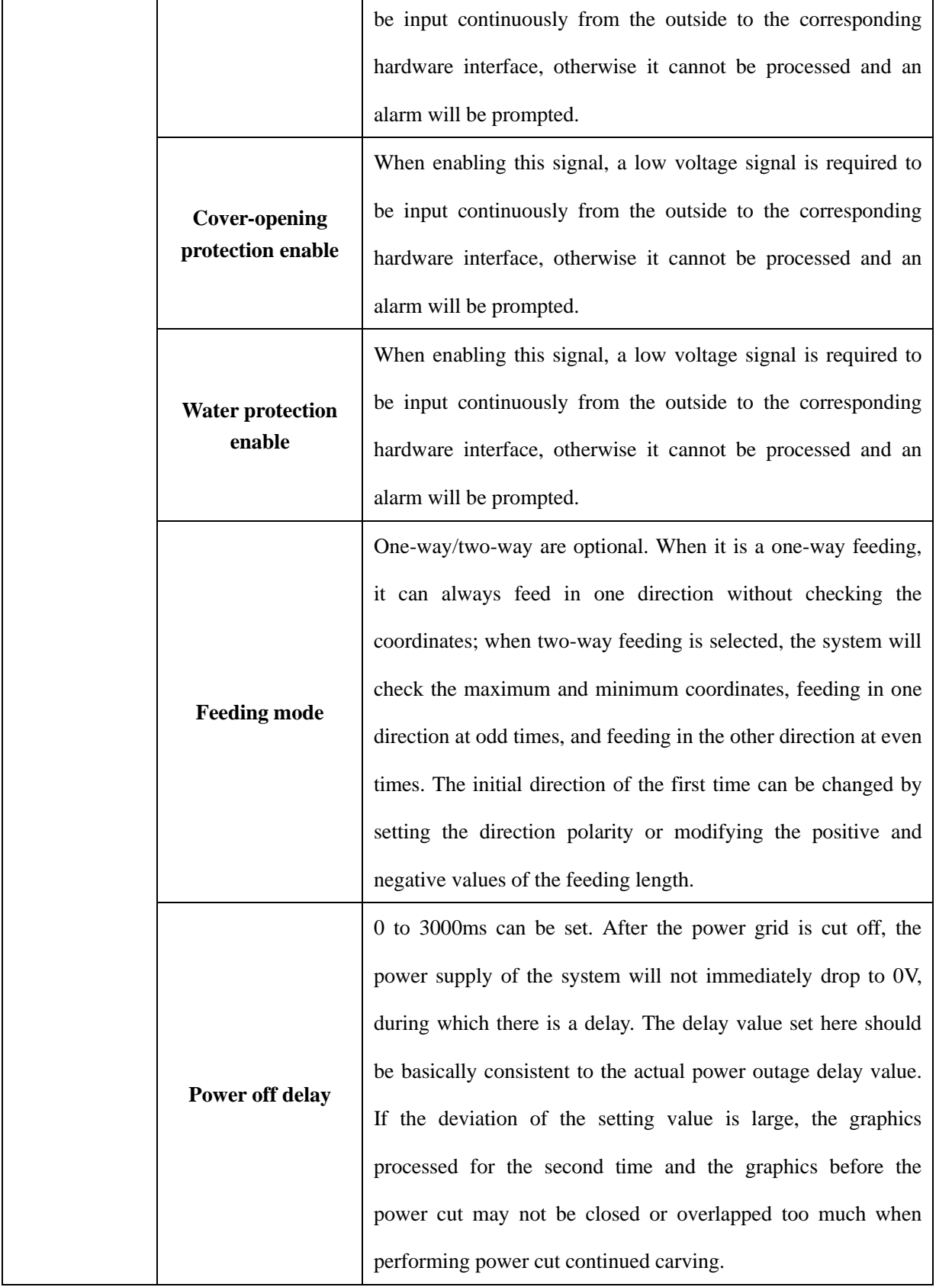

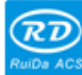

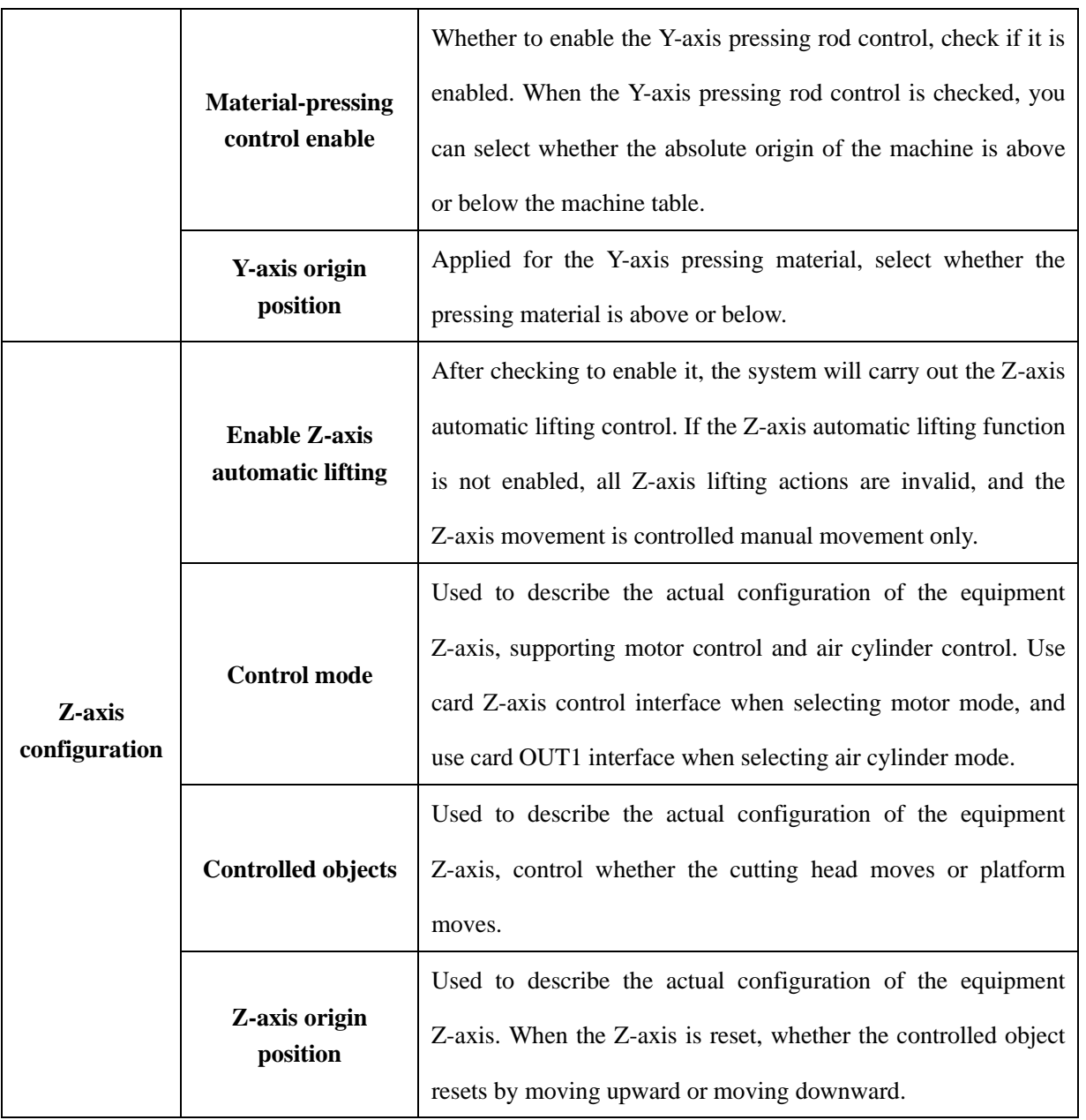

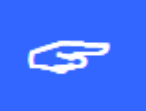

1.After modifying the factory parameters, it must be reset before performing other operations.

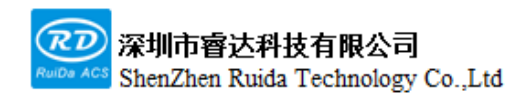

#### **4.5.3 Language settings**

Select [Controller settings] item and press [ENT], select [Language+] item and press [ENT] to set the panel operation language.

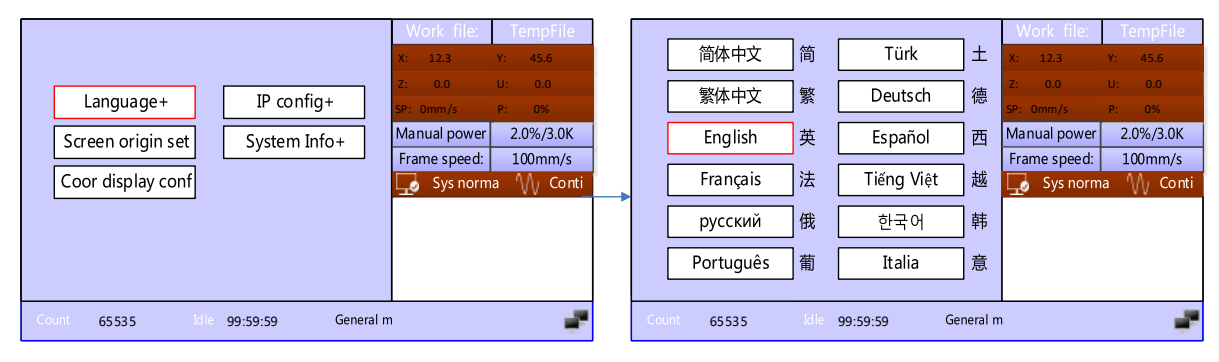

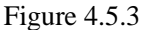

#### **4.5.4 Screen origin settings**

Select [Controller settings] item and press [ENT], select [Screen origin settings] item and press [ENT] to set the origin position of the display screen. Different screen origin positions can be selected to mirror the displayed graphics in different X/Y directions. Please match the screen origin position with the actual machine origin position, otherwise it will cause the screen graphics display be mirrored, which is inconsistent with the actual cutting direction of the graphics. Press the [Up/Down] key to select an origin and press [ENT] to make the setting effective.

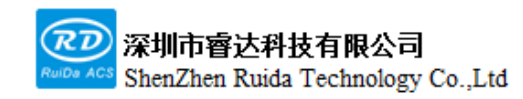

每一步都是制造、Thinking in motion

RDC6555G Precision Laser cutting control system user manual

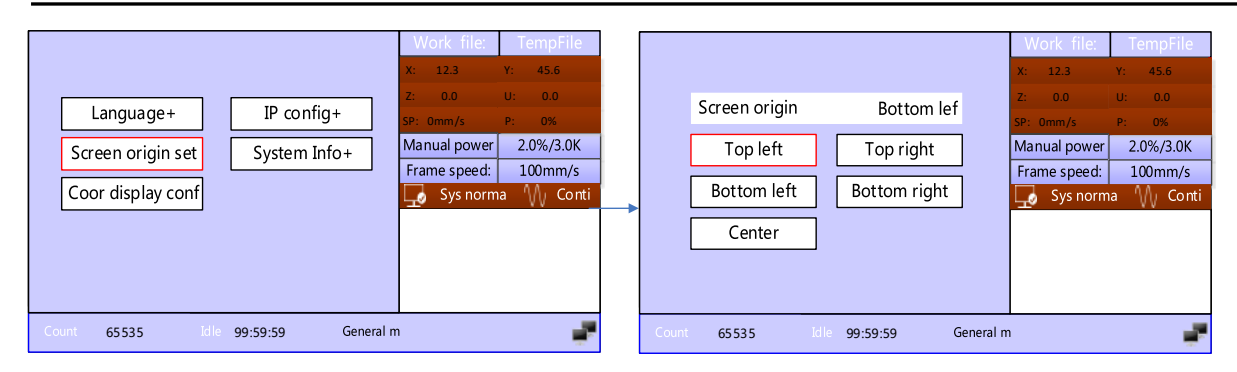

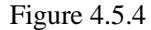

#### **4.5.5 Coordinate display configuration**

Press [Controller settings] item and then [ENT], select [Coor display conf] item and press [ENT] to set the system coordinate display source. When selecting [Planning position], the coordinates displayed on the XY axis are the system default coordinates. when selecting [Actual position], the coordinates displayed on the XY axis are the actual position coordinates calculated by the system detecting external feedback signal.

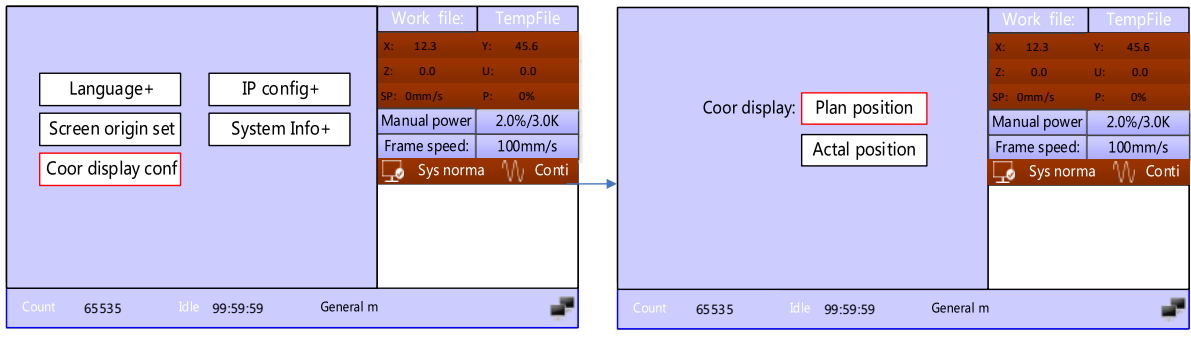

Figure 4.5.5

#### **4.5.6 IP settings**

Select [Controller settings] item and press [ENT], select [IP config+] item and press [ENT] to set the system IP address.

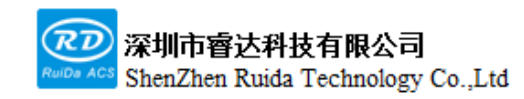

每一步都是制造、Thinking in motion

RDC6555G Precision Laser cutting control system user manual

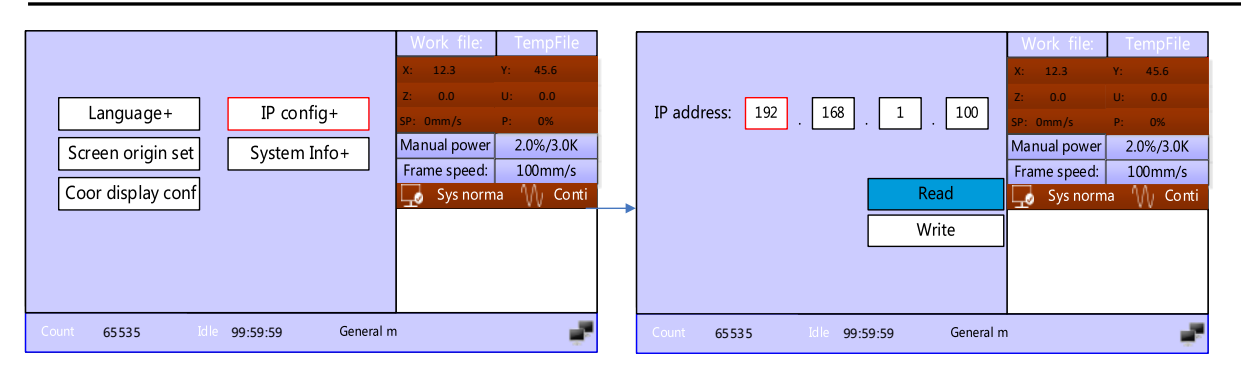

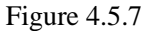

#### **4.5.7 System information**

Select [controller settings] item and press [ENT], select [System info+] item and press [ENT] to view the system information.

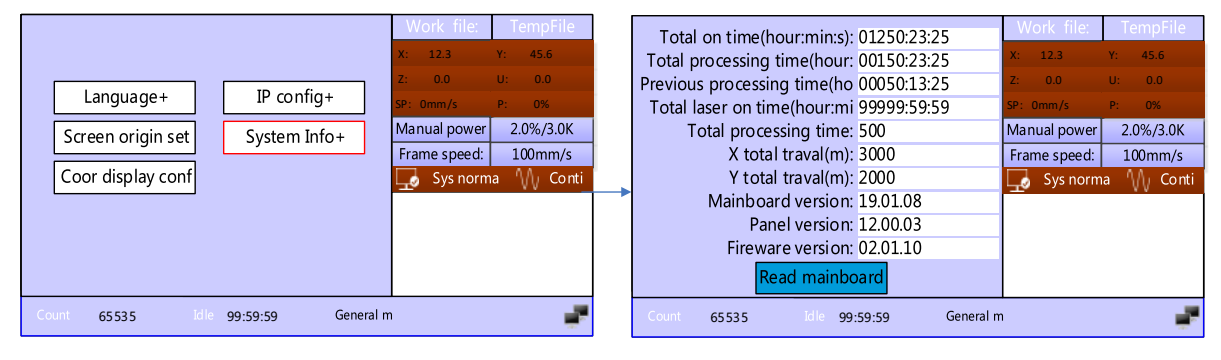

Figure 4.5.8

### **4.6 Functions**

#### **4.6.1 Axis reset**

Reset of each axis includes: XY axis reset, X axis reset, Y axis reset, Z axis reset, U axis reset and so on. When the XY axis is reset, only the XY axis will be reset at the same time. others are individual axis reset, only the corresponding axis will be reset.

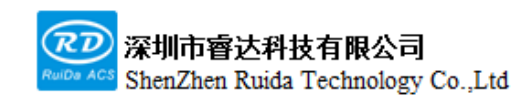

#### 每一步都是创造、Thinking in motion

RDC6555G Precision Laser cutting control system user manual

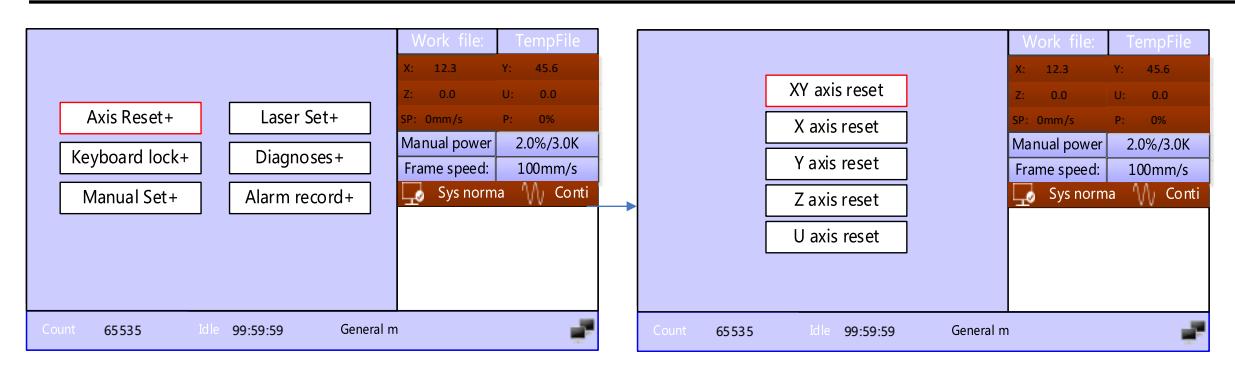

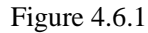

### **4.6.2 Keyboard lock+**

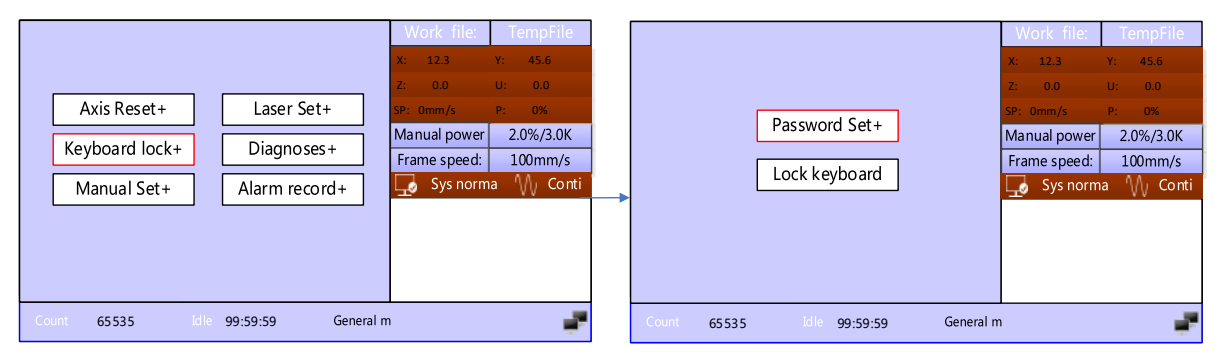

Figure 4.6.2

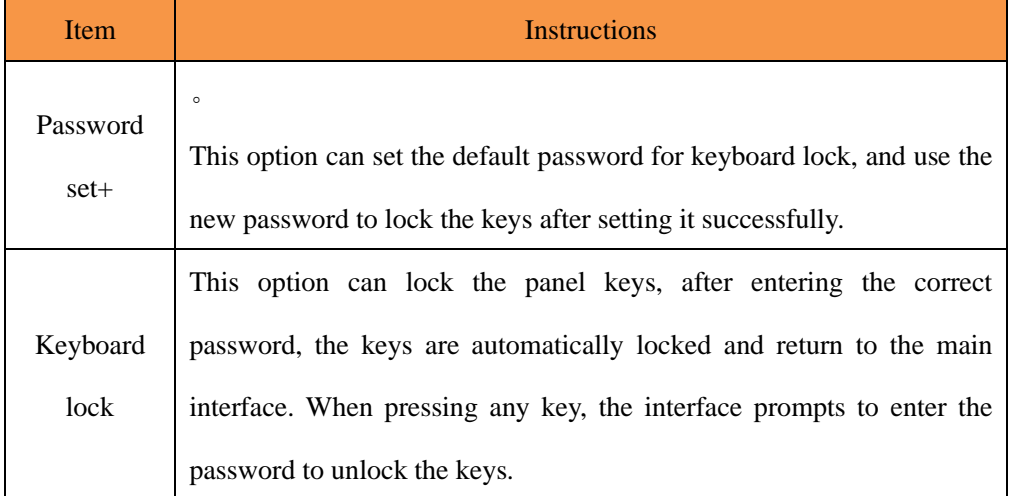

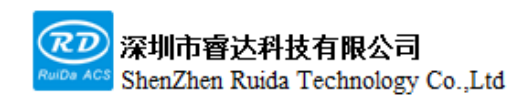

#### **4.6.3 Manual set+**

Press [Menu] on the panel and select [Function+], press the [ENT] and select [Manual set+] to enter the parameter configuration page, as shown in the figure:

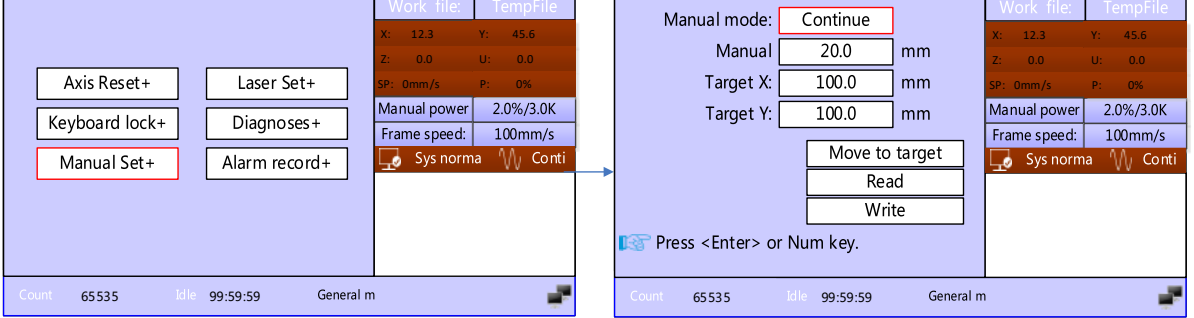

Figure 4.6.3

| Item            | <b>Instructions</b>                                                  |  |  |  |  |
|-----------------|----------------------------------------------------------------------|--|--|--|--|
|                 | When the manual mode is [Continue], the manual distance does         |  |  |  |  |
|                 | not work. At this time, when pressing the arrow key, the axis        |  |  |  |  |
|                 | moves, when releasing the arrow key, the axis stops moving;          |  |  |  |  |
| Manual mode     | when the manual mode is [Manual], the corresponding motion           |  |  |  |  |
|                 | axis runs once for each time the arrow key is pressed, and the       |  |  |  |  |
|                 | running distance is equal to the manual distance set by the user (in |  |  |  |  |
|                 | the case of not exceeding the machine breadth).                      |  |  |  |  |
|                 | When the manual mode is [manual], the corresponding motion           |  |  |  |  |
|                 | axis runs once for each time the arrow key is pressed, and the       |  |  |  |  |
| Manual distance | running distance is equal to the manual distance value set by the    |  |  |  |  |
|                 | user.                                                                |  |  |  |  |

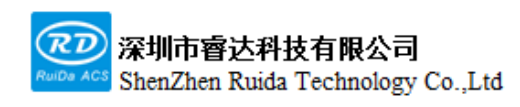

RDC6555G Precision Laser cutting control system user manual

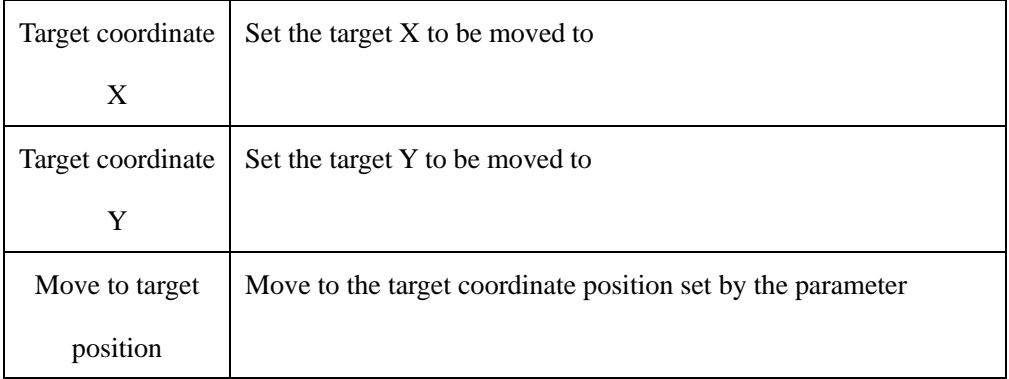

#### **4.6.4 Laser set+**

Press the [Menu] key on the panel and select [Function+], press the [ENT] key and select [Laser set+] to access the parameter configuration page, as shown in the figure:

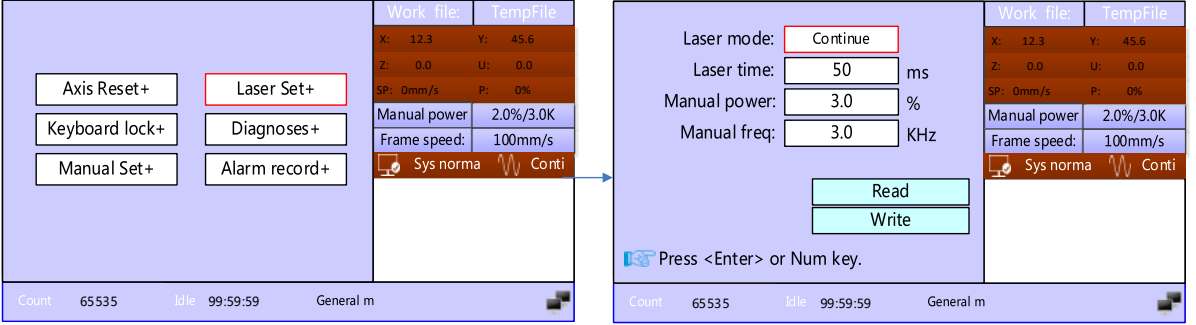

Figure 4.6.4

| Item       | <b>Instructions</b>                                                   |  |  |  |  |  |
|------------|-----------------------------------------------------------------------|--|--|--|--|--|
| Laser mode | When the laser mode is [Continue], the laser parameter does not       |  |  |  |  |  |
|            | work. At this time, when pressing the [pulse] key from panel, it will |  |  |  |  |  |
|            | keep laser on until release, when the manual mode is [laser], it will |  |  |  |  |  |
|            | be laser on for a period of time and automatically stops each time    |  |  |  |  |  |
|            | the [pulse] key is pressed, the duration is equal to the laser time   |  |  |  |  |  |
|            | value set by the user.                                                |  |  |  |  |  |
| Laser time | When the laser mode is [laser], it will be laser on for a period of   |  |  |  |  |  |

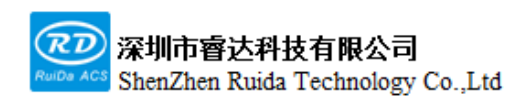

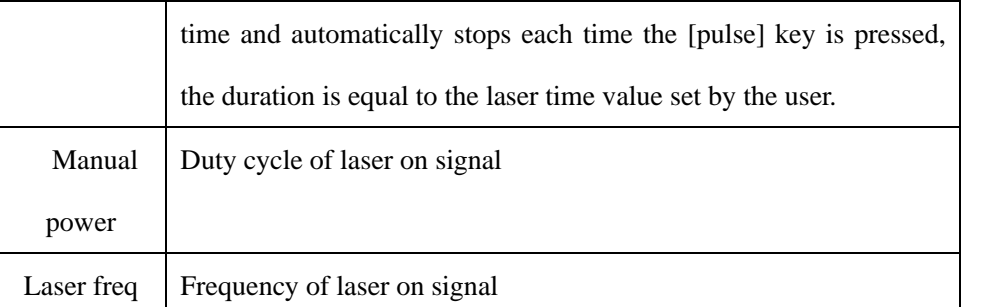

#### **4.6.5 Diagnoses+**

Press the [Menu] key on the panel and select [Function+], press the [ENT] key and select [Diagnoses+] to access the diagnosis page, which can detect the input and output IO status in real-time, as shown in the figure:

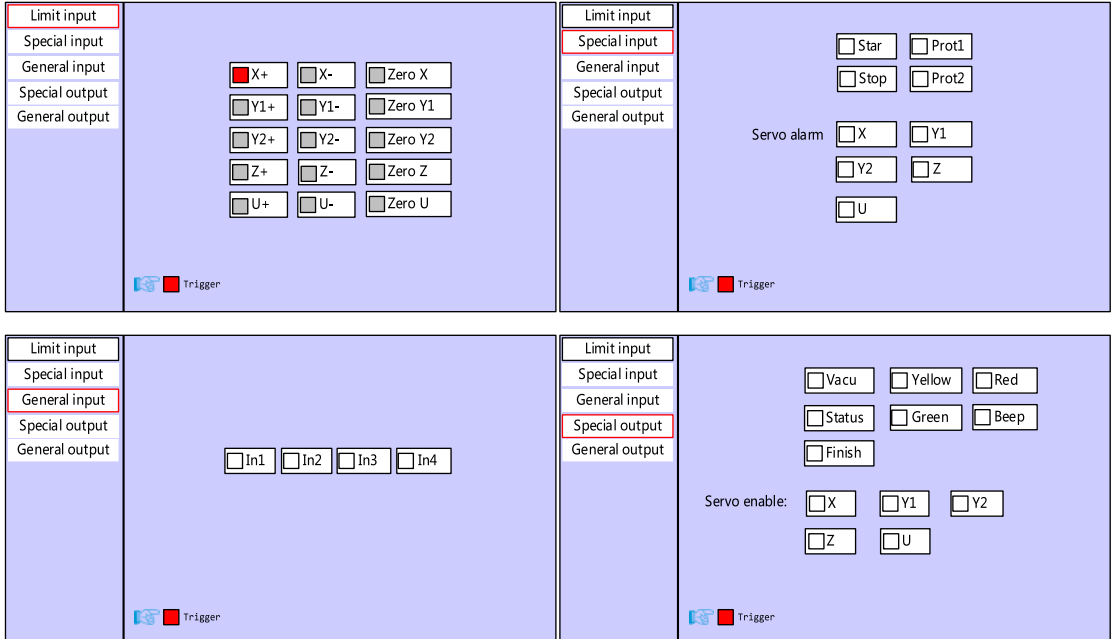

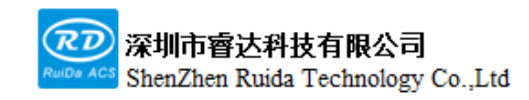

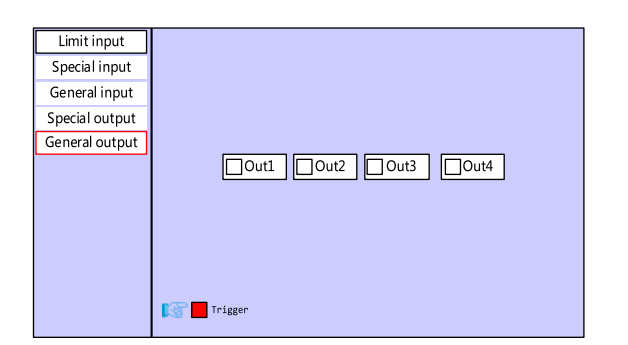

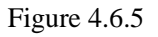

#### **4.6.6 Alarm record+**

Press the [Menu] key on the panel and then select [Function+], press the [ENT] key and then select [Alarm record+] to access alarm record page, in which you can check the abnormal conditions of the alarm. Use the arrow keys to turn the page, if you press the [ENT] key again, some alarms will be processed, as shown in the figure:

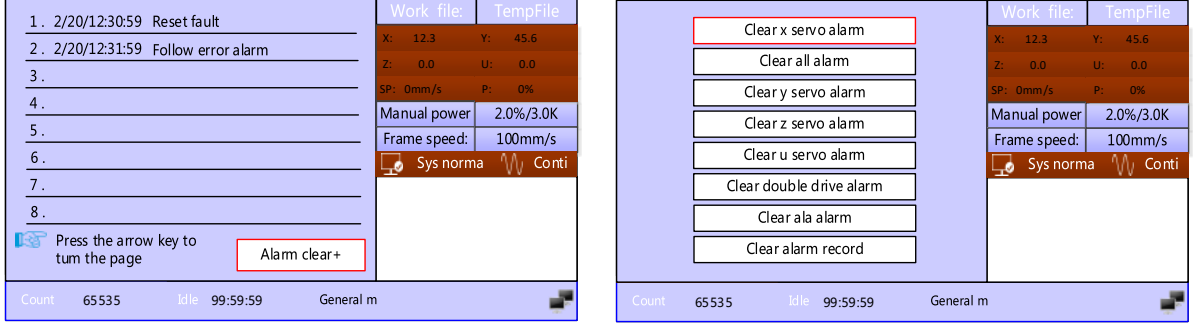

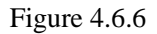

### **4.7 Set factory para**

Select the [Set factory para] option in the menu interface, and press the [ENT] key to pop up the password input interface. The password is CC8888, If the password is correct, the current manufacturer parameters and user parameters will be backed up as factory parameters, the interface prompts [Backup parameter setting succeed].

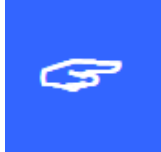

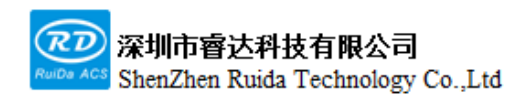

When the machine leaves the factory, use the function of [Set factory para] to back up all the manufacturer parameters and user parameters that have been debugged, and then at any time, user can use [Set default para] to restore all manufacturer and user parameters with one key.

#### **4.8 Restore factory parameters**

Select the [Set default para] option in the menu interface, and press the [ENT] key to pop up the password input interface. The password is HF8888, If the password is correct, the current manufacturer parameters and user parameters will be backed up as factory parameters, the interface prompts [recover success].

#### **4.9 Speed**

Before it is processed, press the [Speed] from the panel, and the following interface will pop up. At this time, user can press the numeric key and the delete key to set and modify the frame speed. Press the [ENT] key to save the parameters after modification, and press the [ESC] key to cancel parameters modification. The interface disappears and returns to the main interface.

|                         |       |         |          |                   |                   | Work file:        | <b>TempFile</b> |       |
|-------------------------|-------|---------|----------|-------------------|-------------------|-------------------|-----------------|-------|
|                         |       |         |          |                   | $X$ :             | 12.3              | Y:              | 45.6  |
|                         |       | 100     |          |                   | $Z$ :             | 0.0               | U:              | 0.0   |
| Frame speed:            |       |         | mm/s     |                   | SP: 0mm/s         |                   | Pt.             | 0%    |
|                         |       |         |          |                   | Manual power      | 2.0%/3.0K         |                 |       |
|                         |       |         |          |                   | Frame speed:      |                   | $100$ mm/s      |       |
|                         |       |         |          |                   |                   | Sys norma         |                 | Conti |
|                         |       |         |          |                   |                   | 200mm/s 2.0%/5.0K |                 |       |
| Modified to press Enter |       |         |          |                   | 200mm/s 2.0%/5.0K |                   |                 |       |
|                         |       |         |          | 200mm/s 2.0%/5.0K |                   |                   |                 |       |
|                         |       |         |          |                   |                   | 200mm/s 2.0%/5.0K |                 |       |
| Count,                  | 65535 | $Id$ le | 99:59:59 | General m         |                   |                   |                 |       |

Figure 4.10.1

During processing or pause processing, press the [Speed] key from panel, the following interface will pop up.

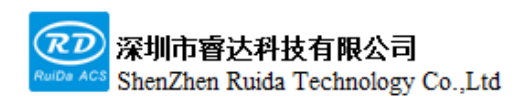

At this time, you can press the numeric key and the delete key to set and modify the parameters. Press the [ENT] key to save the parameters after modification, and press the [ESC] key to cancel parameters modification. The interface disappears and returns to the main interface.

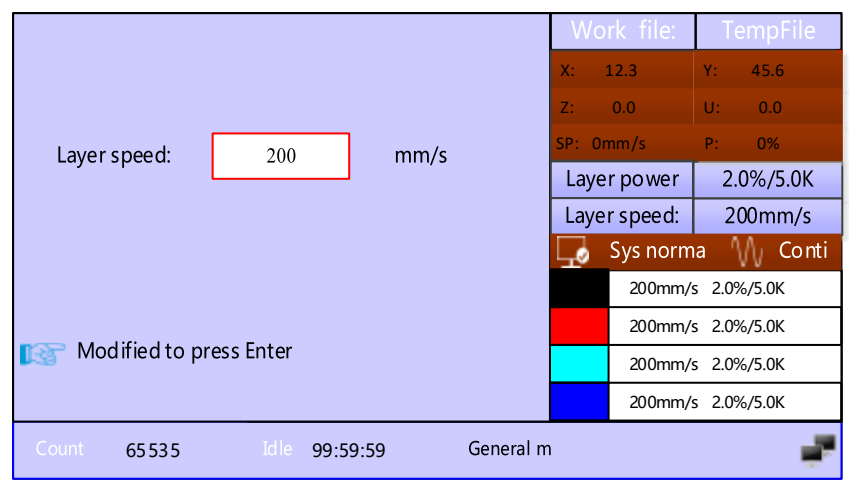

Figure 4.10.2

#### **4.10 Power**

The system supports processing cutting laser on, to facilitate dimming test, it will be laser on by pressing the [pulse] key on the panel. Press the [Power] key in the unprocessed state to quickly access to the parameter setting page. The meaning of the parameters will not be repeated here. In the processing pause state, press the [Power] key to pop up the following interface:

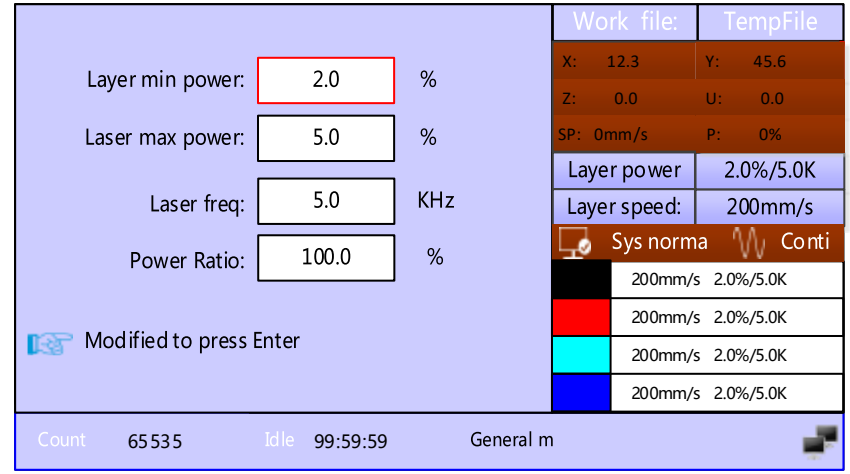

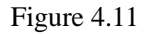

The "red selection box" stays on the first parameter to indicate that the parameter is selected. Press the numerical keys and delete key to set and modify the parameters. Press the arrow keys to move the "selection block" to select other parameters to modify. After the parameter modification is completed, press the [ENT] key to save the parameter, press the [ESC] key to cancel the modified parameter, the interface disappears and returns to the main interface.

#### **4.11 Focus**

When the control mode of Z-axis is cylinder, the cylinder lift and fall is controlled. When the control mode of Z-axis is motor, the Z-axis moving to the focus coordinate position set in the user parameters is controlled. Note that if the Z-axis automatic lift must be enabled in the manufacturer parameters, otherwise the Z-axis will not automatically move. For more automatic lifting methods, please refer to the <LSWorks Instructions>.

#### **4.12 Origin, Frame**

The [Origin] key on the panel is used to set the location point, especially when applying to the floating coordinate system, the current location can be taken as the location point, which is used as the reference point in the floating coordinate system processing. The [Frame] key is used for the frame operation of the current processing file, and know the processing position of the graphics.

#### **4.13 Fast/Slow**

Web: www.rd-acs.com | TEL/FAX: 0755-26066687/26982287 63 The [Fast/Slow] key on the panel is used to select the target speed during manual movement. The user can set the fast and slow movement speed of each shaft in the [Key parameters] of [User parameters]. The movement of the normal arrow keys use the slow speed to move. When fast movement is required, you need to press the

202-203, B-Block,Technology Building, 1057 Nanhai Avenue,Nanshan District,, SHENZHEN, CHINA

[Fast/Slow] key first, and then press the arrow key to move. Only one speed can be selected to each movement. Pressing the [Fast/Slow] key after the slow movement has started cannot change the movement speed to fast. In the same way, when the fast movement has begun, releasing the fast key cannot change the movement speed to slow.

### **4.14 Diagnose**

The [Diagnose] key on the panel can quickly access to the diagnosis and debugging interface, and the parameters in the interface will not be repeated.

#### **4.15 Aux.Air, Vacuum**

The [Aux.Air] key and [Vacuum] key on the panel manually control the state of corresponding IO interface.

#### **4.16 Manual/Continue**

The [Manual/Continue] key in the middle of the arrow keys can quickly switch manual mode, and the current manual mode can be viewed in the main interface. User can use the mouse click button on the software for single shaft movement.

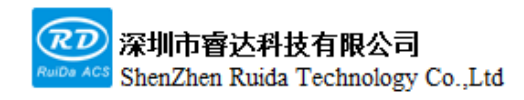

# **Chapter 5 System Debug**

## **This chapter includes:**

**XY axis Motion Test Instructions**

**Laser Test Instructions**

**Processing Tests** 

### **5.1 X,Y axis motion debug**

Be careful when it running for the first time, please follow the steps below to debug:

1. Before connecting the motor driver, please set the manufacturer parameters, user parameters of the mainboard correctly, especially the parameters such as motion speed, motor step, motion distance and so on, to avoid unsafe motion caused by unreasonable parameter settings.

2.In the diagnoses interface, first correctly judge the logic voltage of the limit switch and the origin switch, manually trigger the limit switch to check whether it is valid, and then set the limit switch polarity correctly in the manufacturer parameters.

3.Please connect the motor cable and set the driver parameters correctly according to the motor driver model.

4.When the parameters are correctly set, connect the motor and driver, power on the system, manually move the XY shafts, and observe whether the XY can move normally, if not, please check whether the connection is correct, the mainboard parameters are correct and the driver parameters are correct.

5.Select [Menu]-[Function+]-[Reset of all shaft]-[Axes Reset+ ] on the panel to manually reset the XY axis. At this time, observe whether the XY shaft moves toward the direction of negative limit of the XY axis. If not, press the [Esc] immediately to cancel the motion to avoid the zero signal being undetected, and then modify the direction polarity in the manufacturer parameters, until the XY axis reset direction is correct.

6.Manually move the XY shaft to check if the XY axis motion is consistent with direction keys on the panel. For example, when pressing the X-axis direction key to move, observe whether the actual motion of the X-axis is consistent. If the motion is inconsistent, you need to set the key reverse in the manufacturer parameters until the XY axis motion direction is correct.

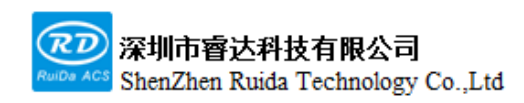

7.Test whether the X,Y axis steps are set correctly. For details, please refer to the manufacturer parameter instructions.

8.When the system uses a servo driver, the encoder polarity, encoder resolution and lead are required to be tested. Select [Menu]-[Controller setting]-[Coor display conf] , user can choose the coordinates displayed on the main interface as the actual position or the planned position. After moving forward and backward repeatedly over a long distance, the planned coordinates should be consistent with the actual coordinates. If the actual coordinates do not change along with the button movement, the encoder polarity setting is wrong; if the actual coordinates change with the button movement but the distance is not correct, the encoder resolution and lead setting are wrong. If the actual coordinates deviate from the planned coordinates after multiple forward and backward movements, the PWM rising edge setting is wrong.

9.If the above operation process is normal, other tests can be performed.

#### **5.2 Laser test**

1.Connect the laser source wiring correctly.

2.Set the laser parameter according to the laser source instructions, and press the [pulse] button on the panel to observe whether the laser source on normally. Modify the laser power and laser frequency and observe whether they are effective. The user can adjust the laser path during the test. If the laser source keeps emitting, the effective level of the laser source may be set incorrectly. Select [Menu]-[Manufactory setting]-[Machine config]-[Processing signal effective level] to modify.

3.If the above operation process is normal, other tests can be performed.

#### **5.3 Cutting test**

Before the cutting test, please make sure the wiring is correct and the controller parameters are set correctly. X, Y shafts motion and laser source light emitting test are normal, and have been successfully reset. The use of related software is only briefly introduced here. For detailed introduction, please refer to the LSWorks software user manual.

Please follow the below steps to test:

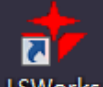

1.Double-click the icon LSWorks on the computer desktop, LSWorks software, click the device option in the lower right corner of the software, connect the card normally via USB or network cable. For detailed operations, please refer to Chapter 7 Device Connection Instructions.

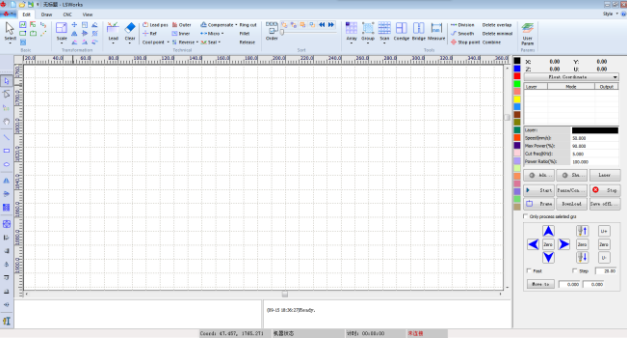

2.On the left side of the software, use common drawing tool to draw a simple figure, take the rectangle as an example:

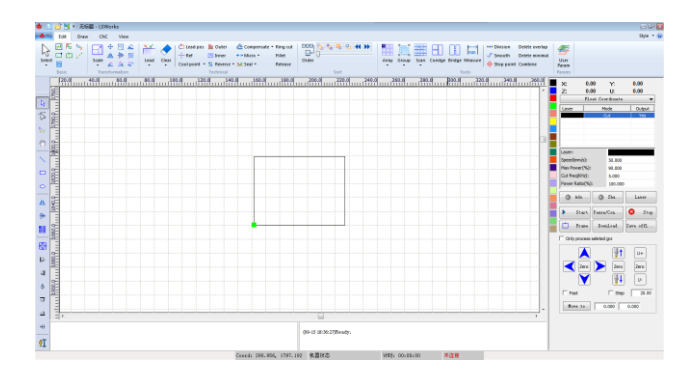

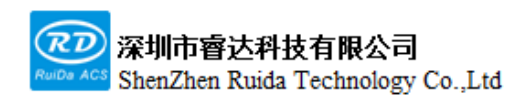

#### 3.Set layer parameters correctly:

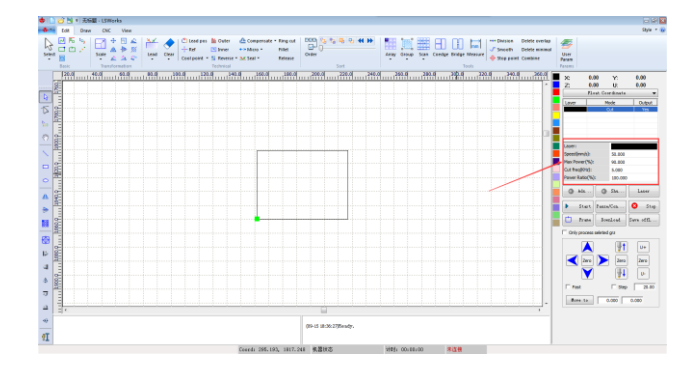

#### 4.Laser test

First set the laser parameters correctly, then use the [Vacuum] button to observe whether the fan is normal, and then use the [pulse] button to test whether the laser is emitted normally.

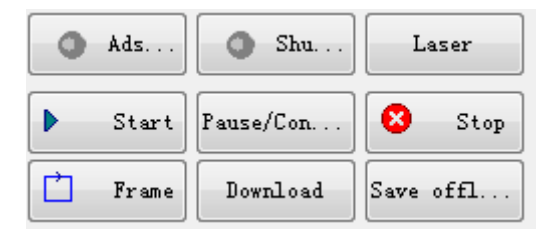

#### 5.Frame

On the right side of the software interface, press the [Frame ] button, and the laser head will move along the maximum rectangle boundary of the processed graphics. You can use this function to know the actual processing position. If the panel prompts that the frame is out of bounds, it means that the cutting head motion will exceed the rectangle range, so no motion will be executed to ensure the safety of the machine.

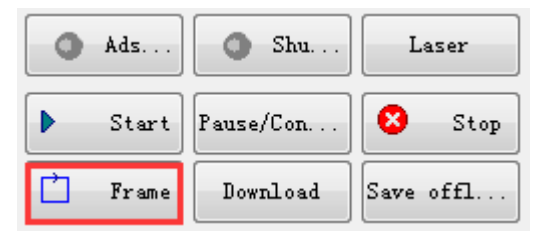

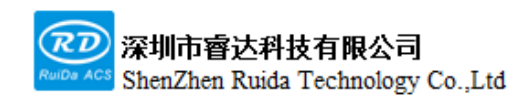

6.Start cutting

When each function test is normal, press the [Start] button on the software interface to start cutting, press the [Stop] button to stop processing.

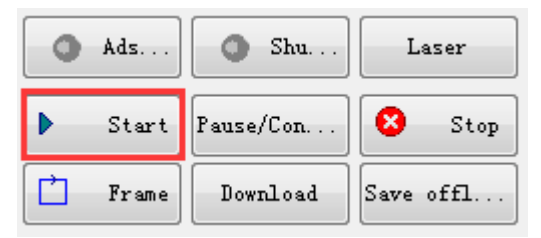

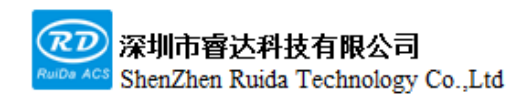

# **Chapter 6 Alarm Information Instructions**

## **This chapter includes:**

**Alarm Information Instructions**

**Alarm Processing Method**

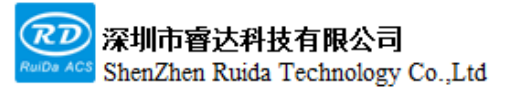

#### **6.1 Alarm information instructions**

During the operation of the mainboard, an alarm may be generated when an abnormal situation is encountered, and corresponding protection actions will be generated to protect the machine. Alarm information includes system error, limit trigger, reset error, follow deviation alarm, servo alarm, cover-opening protection, grating protection, etc. When an error occurs, the corresponding error will be prompted on the panel. If an error occurs, please follow the error prompt to eliminate it before running the system, otherwise it may affect the normal operation of the system.

#### **6.2 System error**

When the system occurs error and cannot run normally, a system error will be displayed, and the system will stop moving. At this time, the mainboard needs to be re-powered. If the system error is still displayed after repeatedly power-on, the mainboard cannot be used normally.

#### **6.3 Limit trigger**

When the limit is enabled, after triggering the limit switch, a limit trigger will be displayed. If the limit switch is not actually triggered while the limit trigger is still displayed, it may be the following situations:

- ⚫ Limit polarity setting error, please modify the limit switch polarity;
- ⚫ Limit switch wiring is incorrect, please connect it correctly;
- ⚫ Limit switch is damaged, or output voltage of the limit switch is incorrect, please replace the limit switch;
### **6.4 Reset error**

When the reset motion is executed, the motor does not move or the motion speed is too slow, resulting in timeout exit. Please set the parameters correctly to ensure that the shaft motion can run normally.

# **6.5 Excessive Following error**

During the machine running, when the deviation between the command pulse position and feedback pulse position is greater than the set value, an alarm of excessive follow deviation will be generated. During processing, if the alarm of "Excessive Following error" is frequently triggered, you need to adjust the driver parameters or increase the maximum follow deviation parameter. After the follow deviation alarm is generated, the machine needs to be powered again.

### **6.6 Dual-driver synchronous alarm**

The system supports Y-axis dual-drive function and Y-axis dual-driver synchronous alarm function. If the Y-axis dual-drive synchronization error greater than the maximum synchronization error, a dual-drive synchronization alarm will be generated to stop the motion to protect the machine. When the dual-drive synchronization alarm is generated, the machine needs to be shut down for maintenance.

### **6.7 Axis servo alarm**

When the card detects that the servo alarm signal input is high, it will generate a servo alarm; when the servo motor may appear unsafe motion, a servo alarm will also be generated. Servo alarm may occur in the following situations:

⚫ Servo driver has generated an alarm.

- ⚫ Servo alarm signal level logic of the servo driver is incorrect. The high level must be output when the servo driver alarms. If it is low level, please convert the level to high level by a relay or other means.
- ⚫ Wiring error, please check whether the wiring is correct.
- ⚫ Poor grounding will cause greater system interference and false alarms. Please ensure that the machine is well grounded.

# **6.8 Grating protection, Cover-opening protection**

After enabling the grating protection or cover-opening protection in the manufacturer parameters, when the corresponding interface of the motherboard detects high level or suspension, the motherboard will generate an alarm. If it is processing, the processing will be suspended. If the processing needs to be continued, please eliminate the alarm fault first, and then continue processing, otherwise it will not be able to be continued.

# **6.9 Frame out of bounds**

When starting the processing, the prompt of frame out of bounds pops up. Frame out of bounds may occur in the following situations:

- ⚫ The processed graphics exceed the maximum breadth of the machine. Please ensure that the cutting graphics are smaller than the maximum breadth of the machine.
- Manufacturer parameters are set incorrectly, and the XY shafts breadth does not match the actual breadth of the machine. Please set the XY breadth correctly.

# **6.10 Mainboard communication failure**

Mainboard communication failure may occur during the use of the panel. The mainboard communication failure may occur in the following situations:

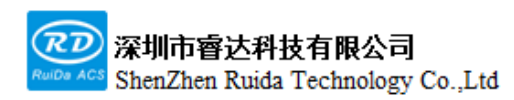

- ⚫ The connection cable between the panel and the mainboard is connected incorrectly.
- The connection cable terminal between the panel and the mainboard is not in firm contact. Please check whether the connection cable is stable.
- ⚫ The connection cable between the panel and the mainboard is damaged. Please replace with a new connection cable.
- ⚫ The mainboard does not run normally. Please check if the Run indicator light on the mainboard flashes normally. If the indicator light does not flash, please power on the mainboard again.
- The mainboard or panel hardware interface is faulty.

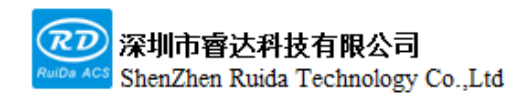

# **Chapter 7 Device Connection**

# **This chapter includes:**

- **USB driver installation**
- **USB device connection**
- **Ethernet device connection**

# **7.1 USB driver installation**

USB is divided into 5 different drivers, including XP, WIN7 32-bit, WIN7 64-bit, WIN8, WIN10, etc. according to the different systems installed by the computer. Drivers can be installed automatically or manually.

# **7.1.1 USB automatic installation**

The steps of USB driver automatic installation are as follows:

Install software LSWorks . The specific installation steps are as follows:

1.Download the LSWorks software installation package from the website of Ruida Technology http://www.rd-acs.com/, and unzip the installation package file.

2.Double-click "LSWorks V1.01.01Setup.exe" file in the installation package file to start the installation of LSWorks software. Keep clicking Next or Install in the pop-up interface, and the LSWorks software will be automatically installed.

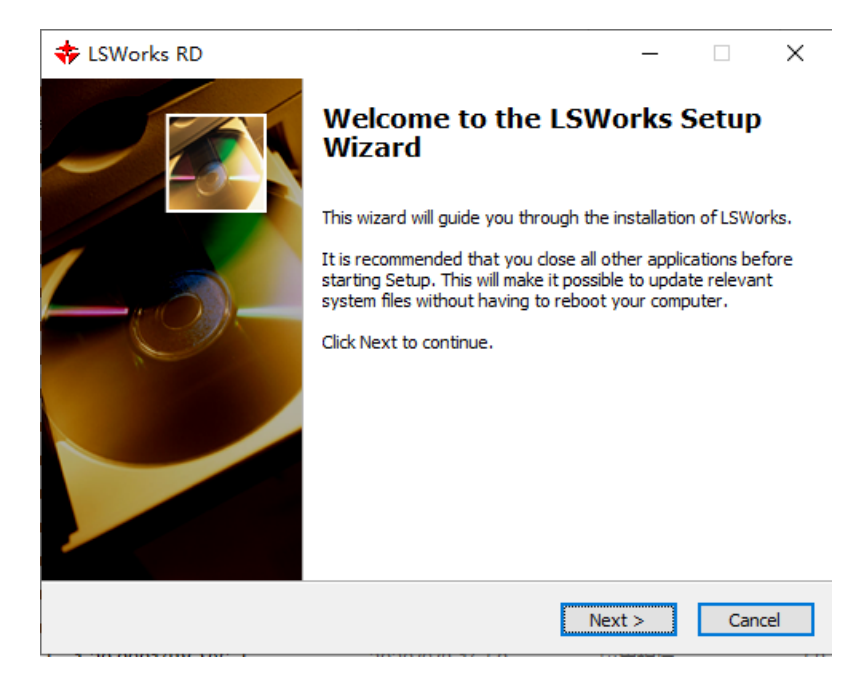

 Web:www.rd-acs.com | TEL/FAX:0755-26066687/26982287 77 202-203, B-Block,Technology Building, 1057 Nanhai Avenue,Nanshan District,, SHENZHEN, CHINA

3.After installing the LSWorks software, click the [Start] icon on the computer desktop, find the LSWorks software in all programs, and click the LSUsbDriver software in the directory to start installing the USB driver automaticall

# **7.2 Ethernet device connection**

The steps to connect the mainboard by Ethernet are as follows:

1.Double-click the icon on the computer desktop to open the LSWorks software, and click the [Device Connection] button in the software.

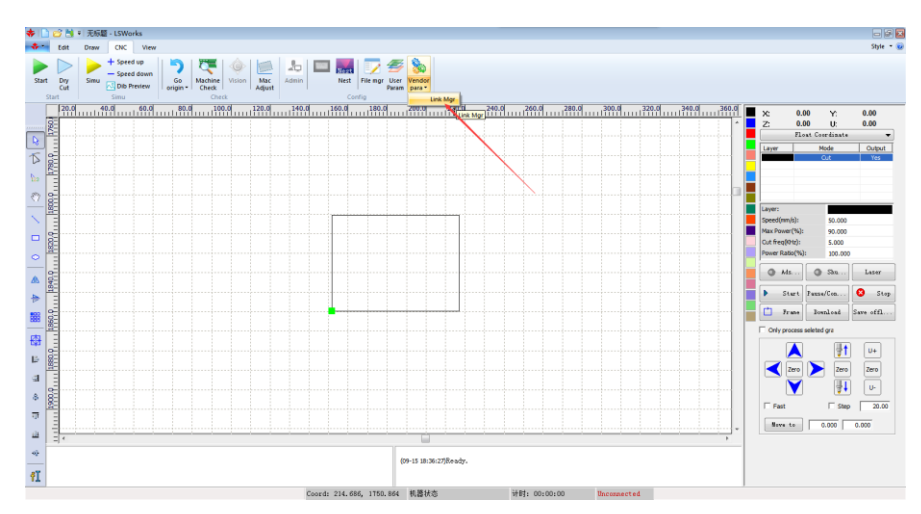

2.Click the [Add] button, add the network device, and set the network IP address correctly. The IP address is 192.168.1.XXX, where XXX represents any number in the range of 2 to 254. if there are multiple devices connected to the same LAN, please note that the IP address of the different mainboards cannot be the same, otherwise, IP address conflict will result in connection failure.

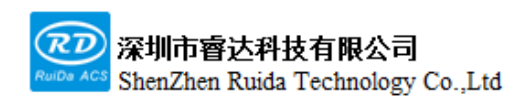

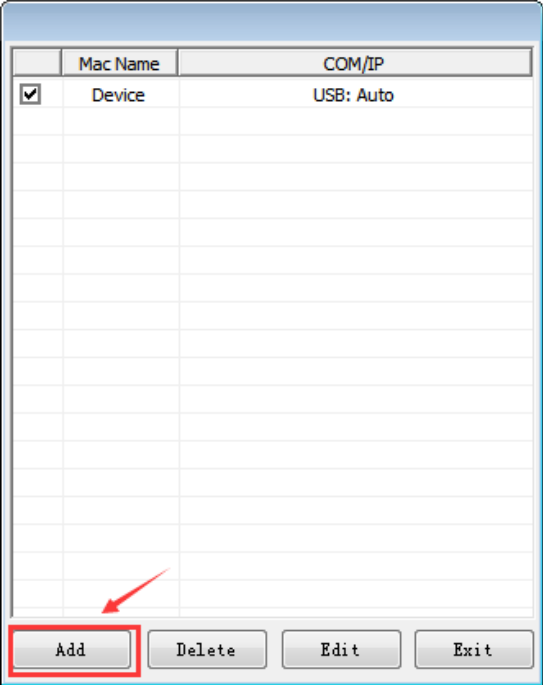

3.After setting the IP address correctly, click the [Test] button to show the connection is successful. If the connection failure, please check the network cable. If the network cable is connected correctly while the connection still failure, please modify different IP addresses and connect again.

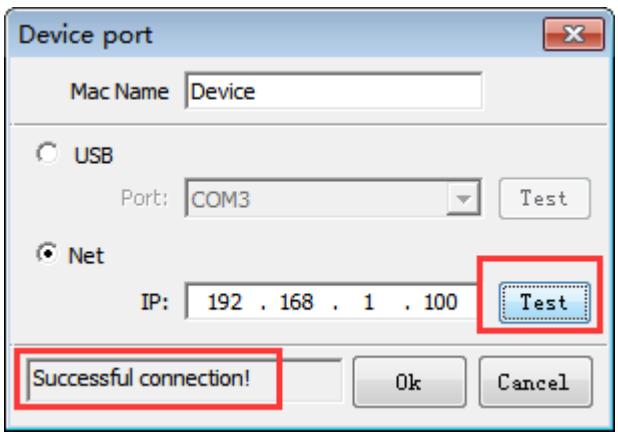

4.After the setting is successful, click the [OK] button to complete the device connection.

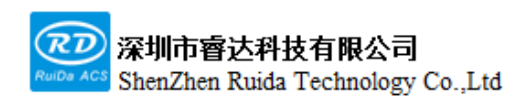

RDC6555G Precision Laser cutting control system user manual

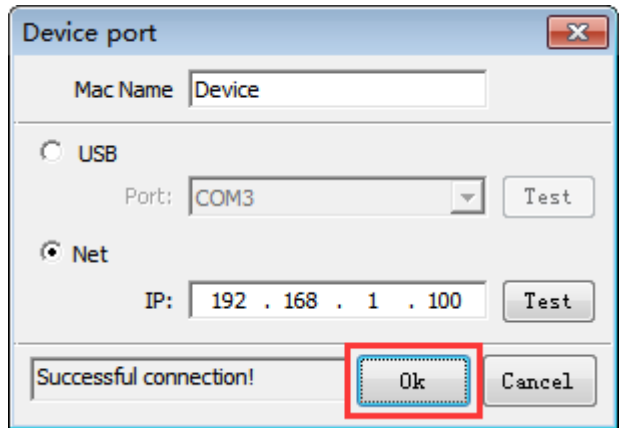

# **7.3 Panel settings**

When using the network connection, user can modify the network IP address and gateway on the panel. The IP address is 192.168.1.XXX, where XXX represents any number in the range of 2 to 254. Generally, the gateway does not need to be set.

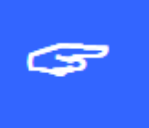

The IP is default as 192.168.1.100. If in a same LAN, you should ensure that the first three fields of the IP address are consistent with the first three fields of the gateway address of the network.

Otherwise it may result in network errors and fail to connect to the controller.

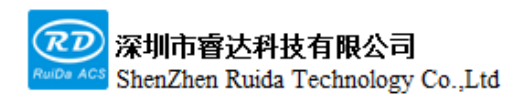

Thank you for using Shenzhen Ruida Technology Co., Ltd. products!

All parts of this note, the property rights of the works belong to Shenzhen Ruida Technology Co., Ltd., without the permission of the Company, no unit or individual may reproduce, copy or disseminate the relevant contents of this product specification, without the permission of the Company

If the content information of this product is changed without notice.

If users have any comments and suggestions on the product and instructions during use, please call us for advice.

Contact: 0755-26066687

Fax: 0755-26982287

Adress: 202-203,B-Block,Technology Building, 1057 Nanhai Avenue,Nanshan District,, SHENZHEN, CHINA